**فصل پنجم**

# **آشنايي با نرمافزار Dreamweaver** CS/4

## **هدف رفتاري**

**پس از آموزش این فصل هنرجو می تواند:**

- کاربرد نرمافزار Dreamweaver را بیان کند.
- ابزارها و پنلهای Dreamweaver را به کار ببرد.
	- تنظیمات صفحه وب را بشناسد.
- مراحل ایجاد، ویرایش و مدیریت سایت را نام ببرد.

#### **مقدمه**

شده است.

در فصلهای گذشته با برخی از مهمترین برچسبهای XHTML آشنا شدید. داشتن تسلط کافی به این برچسبها و عملکرد آنها به طراح کمک می کند در هر مکان و بر روی هر سیستم عاملی بتواند صفحات وب را تولید کرده، و یا آنها را ویرایش کند. برای هر سیستم عامل، مجموعه نرمافزارهایی برای تولید و ویرایش صفحات ایجاد شده است که با ایجاد یک محیط گرافیکی به طراح کمک میکنند، عناصر مورد نیاز خود را در صفحات وب درج و ویرایش کند. در واقع تسلط به عملکرد برچسبها در کنار این نرمافزارها میتواند طراحی صفحات وب را برای طراح، به کاری جذاب و راحت تبدیل کند. یکی از قدرتمندترین و پر استفادهترین نرمافزارهای طراحی و تولید صفحات وب، Dreamweaver است. این نرمافزار، محصول شرکت Adobe است و نسخههای قدیمیتر آن توسط شرکت Macromedia ارائه

#### **5-1 محیط نرمافزار Dreamweaver Adobe**

برای یادگیری عملکرد سایر برچسبهای HTML نرمافزار Dreamweaver Adobe را روی سیستم خود نصب کنید. نصب این نرمافزار نیز مانند سایر نرمافزارها است )در این کتاب آموزش بر اساس نسخه 4CS صورت گرفته است).

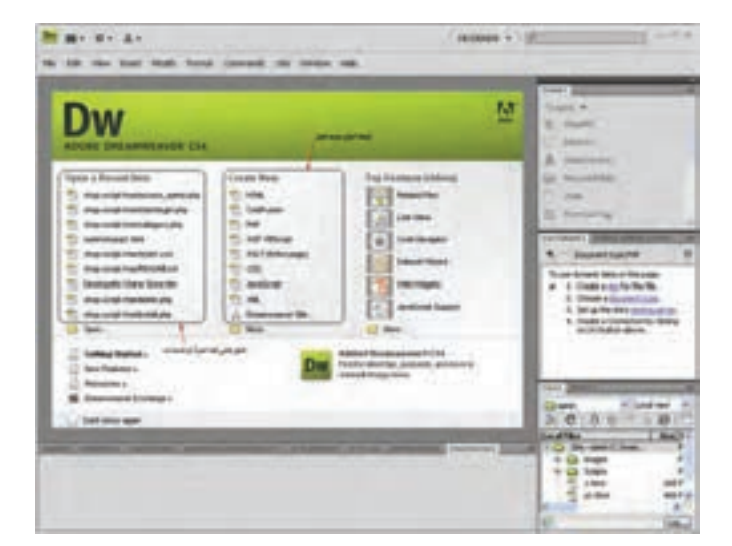

پس از نصب نرمافزار Dreamweaver با اجرای آن، کادری مشابه شکل 5-1 ظاهر میشود.

شکل 5-1 انتخاب نوع فایل

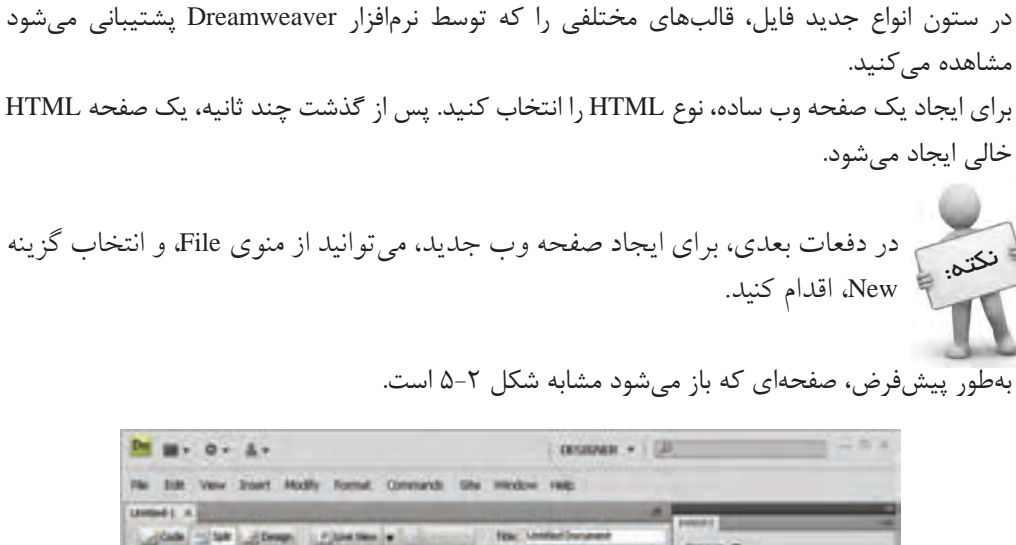

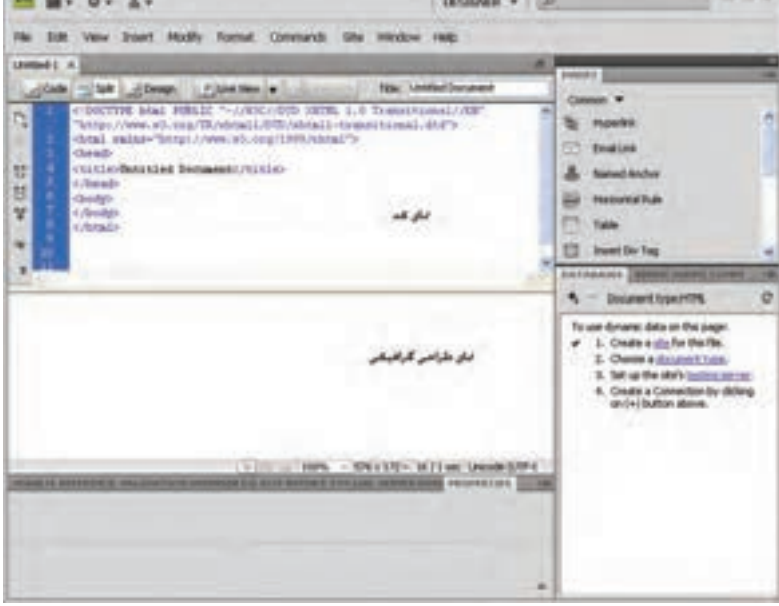

شکل 5-2 ایجاد صفحه جدید

همانطور که در نمای کد شکل 5-2 مشاهده میکنید، کدهای الزم برای DTD، برچسبهای <html< <title<،> head <و <body <بهطور خودکار درج شده اند.

شما میتوانید بهطور همزمان در نمای کد، برچسبهای الزم برای درج عناصر مختلف را بنویسید و در نمای گرافیکی، شکل ظاهری آن را مشاهده کنید. اگر با استفاده از ابزارهایی که Dreamweaver در اختیار شما قرار میدهد، عناصر مورد نیاز را بهطور مستقیم

درج کنید نیز، این نرمافزار کدهای مربوط به آن را ایجاد خواهد کرد.

در قسمت باالی نمای کدنویسی، سه دکمه با عناوین Split، Code و Design مشاهده میکنید:

- Design: فقط نمای طراحی را فعال مینماید.
- Code : فقط نمای کدنویسی را فعال مینماید.
- Split : برای نمایش هم زمان هر دو نمای طراحی و کد، استفاده میشود.

#### **5-2 ابزارها و پنلهای Dreamweaver**

در نرمافزار Dreamweaver ابزارهای مختلف، از طریق پنلها و منوهای آن به صورت گروهبندی شده قرار گرفتهاند. در سمت راست صفحه، پنلی با عنوان Insert قرار گرفته است.

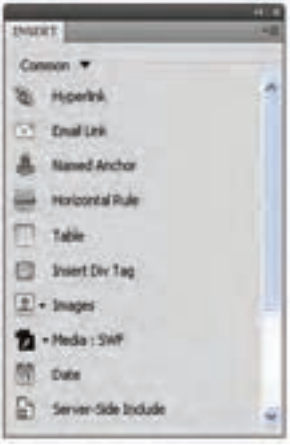

شکل 5-3 پنل Insert

بر روی این پنل تقریباً تمام عناصر مورد نیاز صفحات وب، قابل درج است. عناصر موجود بر روی این پنل بر اساس نحوه عملکرد، گروهبندی شدهاند. اگر بر روی زبانه Common کلیک کنید، سایر گروههای آن را مشاهده خواهید کرد.

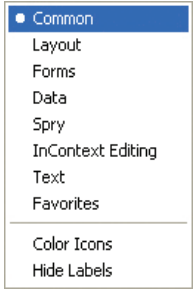

شکل 5-4 گروهبندی پنل Insert

 $\Gamma$ فصل پنجم: آشنایی با نرمافزار Dreamweaver CS/4

با انتخاب هر یک از زبانههای موجود بر روی شکل ۴−۵، میتوانید لیست ابزارهای آن را بر روی این پنل مشاهده کنید.

برای درج هر کدام از عناصر نوار Insert بر روی صفحه وب، کافی است ابتدا با انتخاب زبانه مربوط به آن، روی عنصر دلخواه دابل کلیک کنید و یا عنصر مورد نظر را بر روی صفحه درگ نمایید.

بهطور مثال شکل 5-5 ابزارهای موجود بر روی زبانههای Layout، Common و Forms را نشان میدهد.

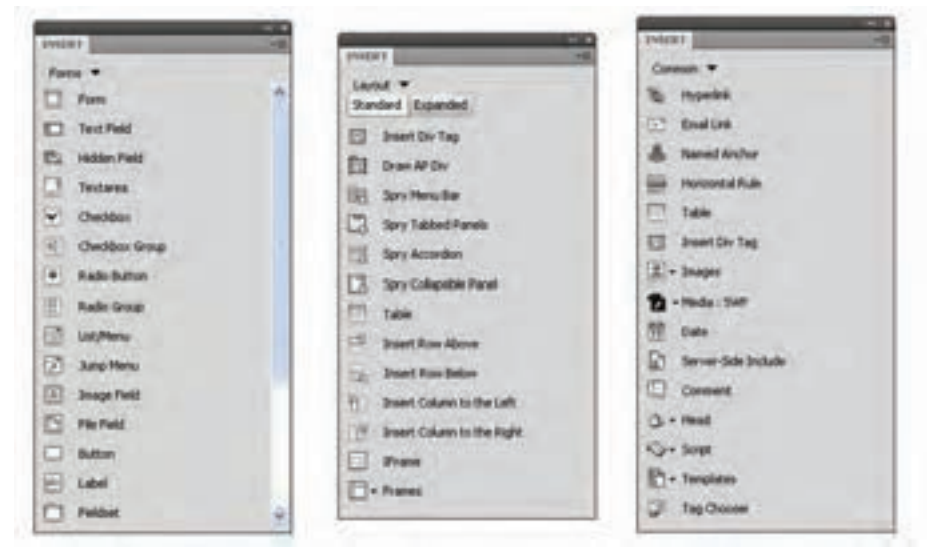

شکل 5-5 چند مورد از زبانههای پنل Insert

عملکرد مهمترین زبانههای پنل Insert به شرح زیر است: -1 Common : ابزارها و امکانات عمومی مورد استفاده در صفحات وب، از جمله فایلهای Flash، تصویر، جدول، انواع پیوند و... را شامل میشود. -2 Layout : ابزارهای مورد نیاز برای مدیریت الیهها، مدیریت قابها و جداول را بر عهده دارد. -3 Forms : تمام ابزارهای مورد استفاده در فرم، از قبیل فرم، کادر متنی، کادر انتخاب و... را در اختیار شما قرار مے دھد. -4 Data : ابزارهای مورد نیاز برای مدیریت دادههای بانک اطالعاتی و... را بر عهده دارد. -5 Text : ابزارهای الزم برای مدیریت متنهای موجود در سایت را در اختیار طراح قرار میدهد. -6 Favorites : میتوانید بر اساس نیاز خود و به منظور دسترسی آسانتر، هر کدام از ابزارهایی را که مایلید در این زبانه قرار دهید.

**5-2-1 تنظیمات صفحه وب** یکی دیگر از امکاناتی که Dreamweaver در اختیار طراحان قرار میدهد، امکان تنظیم مشخصات کلی

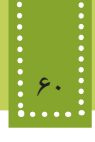

صفحه وب است.

در پنل Properties، روی دکمه Properties Page کلیک کنید.

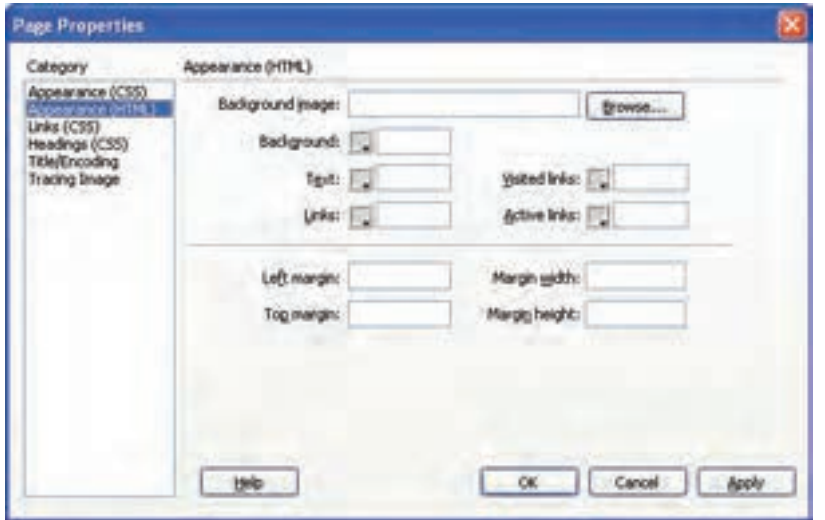

شکل 5-6 کادر Properties Page

 کادر محاوره Properties Page، تنظیمات صفحه وب را در گروه بندیهای مختلف نشان میدهد. با انتخاب (HTML (Appearance و یا (CSS (Appearance در ستون Category میتوانید تنظیماتی از قبیل نوع، رنگ و اندازه فونت و همچنین تصویر زمینه صفحه وب را اعمال کنید. اگر گزینه (CSS (Appearance را انتخاب کرده باشید، با مراجعه به نمای کد مشاهده میکنید که تنظیمات به شکل کدهای CSS در بخش <head <از صفحه درج شدهاند )با CSS در فصلهای آینده آشنا خواهید شد(. اما با انتخاب گروهبندی (HTML (Appearance و انجام تنظیمات مشاهده خواهید کرد که کدهای مربوط به آن در برچسب <body <درج میشوند. گروه بندیهای دیگر موجود در شکل 5-٦ نیز شامل تنظیمات پیوندها (Links(، برچسبهای >1h> تا <6h) <Headings (، عنوان صفحه و زبان مورد استفاده در آن (Encoding/Title (و همچنین شفافیت تصاویر (Image Tracing (هستند.

با انجام هر یک از تنظیمات فوق، بهطور خودکار کدهای مربوط به آن در نمای کد، درج میشود.

**5-2-2 تنظیمات زبان صفحه وب** همانطور که میدانید مشخصاتی از قبیل زبان مورد استفاده صفحه وب توسط برچسب >meta >تعیین می شود.

درج این برچسب برای زبانهایی مانند انگلیسی اختیاری است، اما اگر برای استفاده از زبانهایی مانند عربی و فارسی، برچسب >meta >درج نشود، هنگام مشاهده صفحه وب در اینترنت توسط کاربران مختلف، ممکن است متنهای نوشته شده، به درستی نمایش داده نشوند. برای اینکه برچسب >meta >در صفحه وب، به درستی و توسط Dreamweaver درج شود، میتوانید در شکل 5-8 و در قسمت (Encoding/Title (نوع Encoding را تعیین نمایید و برای پشتیبانی از زبان فارسی،

آن را بر روی (-8UTF (Unicode تنظیم کنید. اگر بخواهید این تنظیمات برای زبان فارسی بهطور پیشفرض برای تمام صفحاتی که ایجاد میکنید، اعمال شود، از منوی Edit گزینه Preferences را انتخاب کنید و در کادر محاوره Preferences از ستون سمت چپ، گزینه Document New را انتخاب کنید تا تنظیمات مربوط به آن نمایش داده شوند، سپس مطابق شکل ۷-۵، گزینه Default Encoding را به Unicode (UTF-8) تغییر دهید.

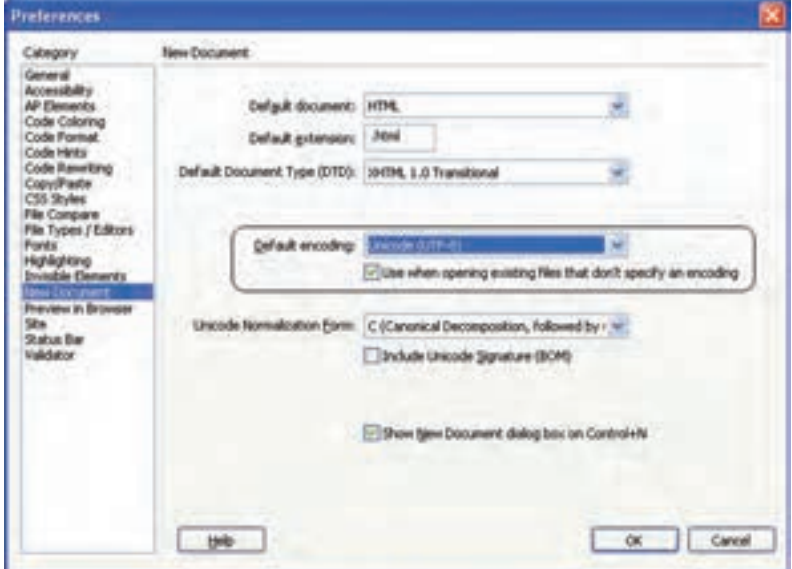

شکل 5-7 تنظیم زبان فارسی برای تمام صفحات وب در زمان ایجاد

#### **5-3 تنظیمات عناصر صفحه وب**

در نرمافزار Dreamweaver برای ویرایش و تنظیمات عناصر مختلفی که توسط کاربر انتخاب میشود پنل تنظیمات آن با نام Propertises در اختیار طراح قرار دارد. که میتوان در آن بر اساس عنصر انتخابی تغییراتی ایجاد کنید. این پنل در پایین صفحه Dreamweaver قرار دارد. بهطور مثال فرض کنید یک عبارت متنی را در صفحه درج کردهایم، حال میخواهیم تنظیمات آن را تغییر دهیم، در این صورت ابتدا باید، متن را انتخاب کنیم، سپس کادر Properties تنظیماتی مشابه شکل زیر را دراختیار ما قرار خواهد داد:

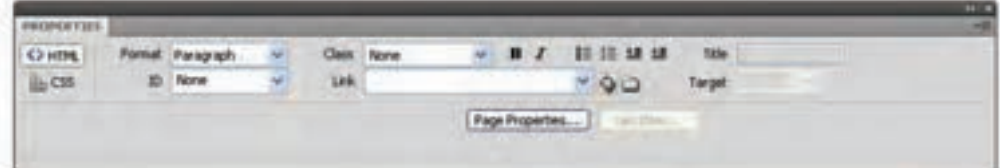

شکل 5-8 تنظیمات متن انتخابی

**5-4 ایجاد و مدیریت وب سایت**

همانطور که میدانید یک وب سایت معمولاً از چندین صفحه وب به همراه اجزای مورد نیاز هر کدام از آنها تشکیل شده است. هنگام شروع به ساخت وب سایت جدید، بهتر است یک پوشه در مسیر مشخصی، ایجاد کنید و تمام فایلهای مربوط به وب سایت را درون آن قرار دهید. رعایت این نکته موجب تسهیل در مدیریت وب سایت و ویرایش صفحات و محتویات آنها میشود.

نرمافزار Dreamweaver با امکان ایجاد وب سایت جدید، تنظیمات مربوط به مدیریت وب سایت را در اختیار طراح قرار میدهد.

با استفاده از امکانات مدیریت وب سایت این نرمافزار، با درج هر نوع فایل جدیدی که در مسیر وب سایت جاری واقع نشده باشد، پیغامی برای ذخیره آن در مسیر مربوطه، ظاهر میشود. برای ساخت وب سایت جدید، از منوی Site گزینه Site New را انتخاب کنید.

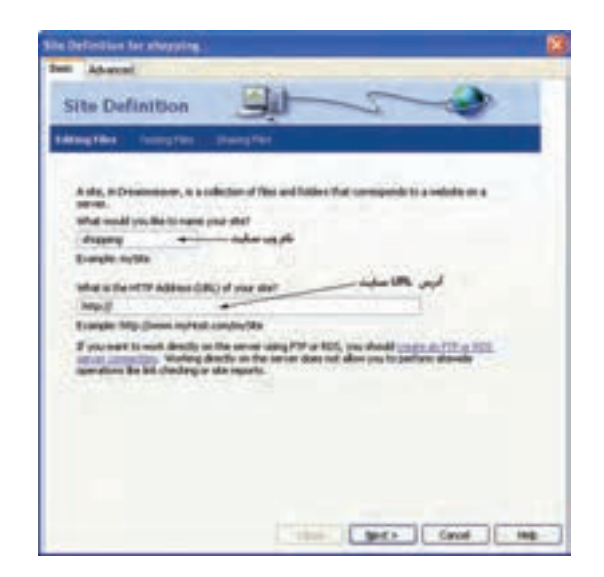

شکل 5-9 ایجاد وب سایت جدید

در شکل 5-9 دو روش مقدماتی و پیشرفته از طریق زبانههای Basic و Advanced برای ایجاد وب سایت وجود دارد. در اینجا با روش مقدماتی ساخت وب سایت آشنا میشوید. با وارد کردن نام مناسب برای وب سایت، و تعیین آدرس URL مربوط به وب سایت، روی دکمه Next کلیک کنید.

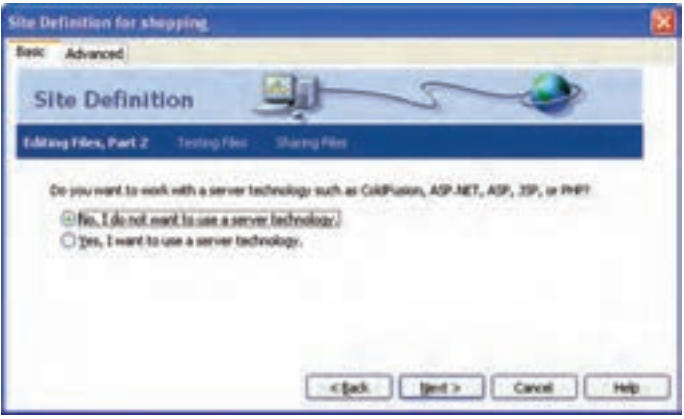

شکل 5-10

در شکل 5-10 امکان انتخاب سرویس دهنده وب، فراهم میشود. در جلد دوم این کتاب با مفهوم سرویسدهنده و کاربرد آن آشنا خواهید شد. گزینه اول را انتخاب کرده، روی دکمه Next کلیک کنید.

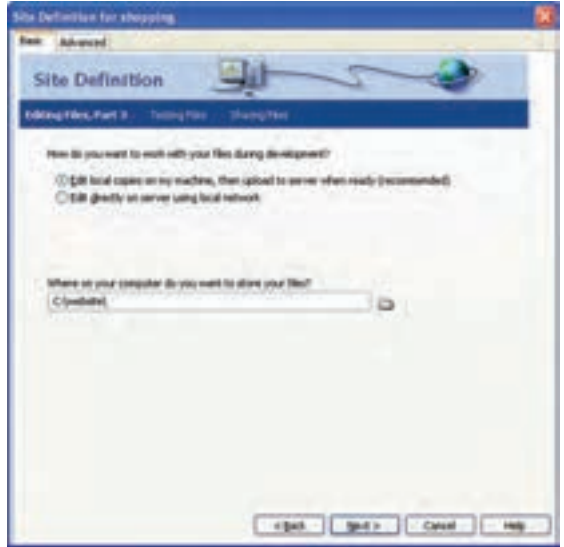

شکل 5-11

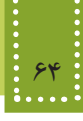

در شکل 5-11 مسیر ذخیره فایلهای مربوط به وب سایت بر روی کامپیوتر طراح را تعیین میکند. مسیر مورد نظر را تعیین کرده، روی دکمه Next کلیک کنید.

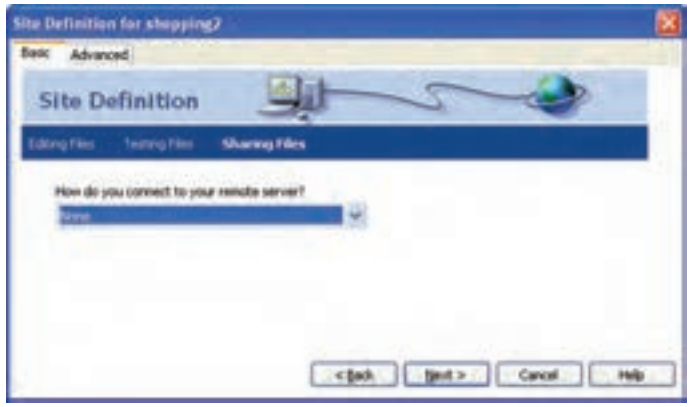

شکل 5-12

در کادر محاوره شکل 5-12 روش دسترسی به فایلهای راه دور تعیین میشود، با انواع روشهای آن در درسهای آینده آشنا خواهید شد.

در اینجا با انتخاب گزینه None بر روی دکمه Next کلیک کنید.

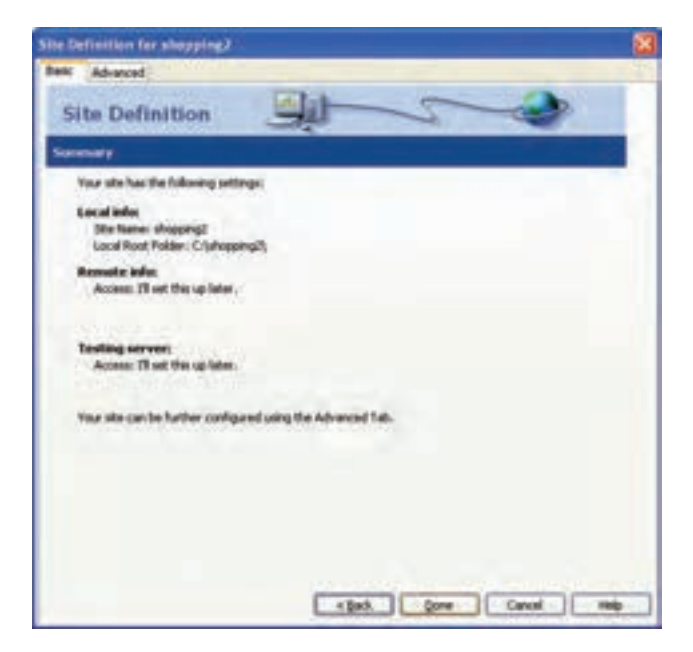

شکل 5-13

کادر محاوره شکل 5-13 که در آخرین مرحله ظاهر میشود، خالصهای از تنظیمات انجام شده در مراحل قبل را به شما نشان میدهد، برای تأیید بر روی دکمه Done کلیک کنید.

از این پس برای ویرایش تنظیمات انجام شده بر روی وب سایت، میتوانید از منوی Site، گزینه Manage Site را انتخاب کنید.

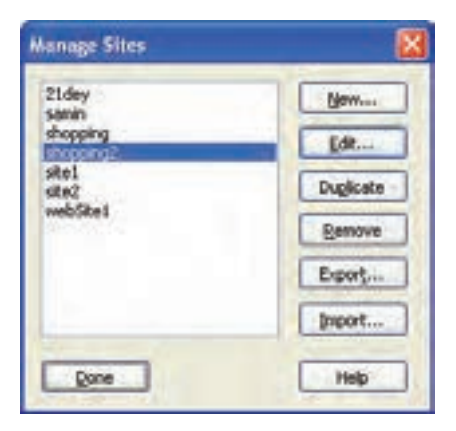

شکل 5-14 پنجره Site Manage

در کادر محاوره شکل ،5-14 پس از انتخاب عنوان وب سایت مورد نظر، بر روی گزینه Edit کلیک کرده ً و هر یک از تنظیماتی را که قبال انجام داده بودید تغییر دهید و درانتها بر روی دکمه Done کلیک کنید. پس از خاتمه مراحل ایجاد وب سایت، هر صفحهای که ایجاد میکنید، بهطور خودکار در همان مسیر اختصاص داده شده به سایت، ذخیره میشود.

از طریق پنل FILES میتوانید تمام منابعی که در وب سایت وجود دارند و به آن تخصیص یافتهاند را مشاهده کنید. (شکل ۱۵ـــ۵)

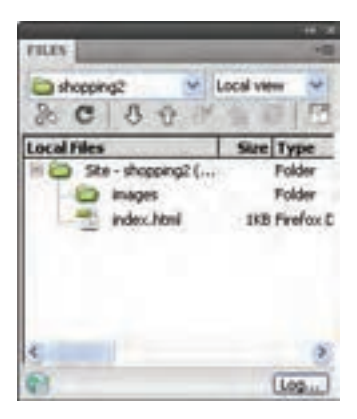

شکل ۵\−۵ پنل Files

اگر این پنل را در محیط Dreamweaver مشاهده نمیکنید، از منوی Window آن را فعال کنید.

**چکیده فصل**

برای هر سیستم عامل مجموعه نرمافزارهایی برای تولید و ویرایش صفحات ایجاد شده است که با ایجاد یک محیط گرافیکی به طراح کمک میکنند، عناصر مورد نیاز خود را در صفحات وب درج و ویرایش کند یکی از قدرتمندترین و پر استفادهترین نرمافزارهای طراحی و تولید صفحات وب در ویندوز، Adobe Dreamweaver است.

- Design: فقط نمای طراحی را فعال مینماید.
- Code : فقط نمای کدنویسی را فعال مینماید.
- Split : برای نمایش هم زمان هر دو نمای طراحی و کد، استفاده میشود.

تنظیمات زبان از منوی Edit گزینه Preferences را انتخاب میشود.

نرمافزار Dreamweaver با امکان ایجاد وب سایت جدید، تنظیمات مربوط به مدیریت وب سایت را در اختیار طراح قرار میدهد.

## **خودآزمایی**

-1 تنظیمات نرمافزار Dreamweaver را طوری تغییر دهید که هنگام ایجاد صفحه وب، آن را برای زبان فارسی تنظیم کند. -2 یک وب سایت جدید در مسیر Documents My از سیستم خود ایجاد کنید. -3 سایت سوال قبل را ویرایش نموده و آن را تحت اسم دیگری و در مسیر دیگری به دلخواه ذخیره نمایید.

**فصل ششم**

# **پیوند در صفحات وب**

## **هدف رفتاري**

**پس از آموزش این فصل هنرجو می تواند:** مفهوم برقراری ارتباط بین صفحات وب را بیان کند. روشهای مختلف برقراری پیوند را نام ببرد.

بین صفحات وب ارتباط ایجاد کند.

#### **مقدمه**

یکی دیگر از قابلیتهای مهم وب، توانایی برقراری ارتباط بین بخشهای مختلف یک وب سایت با بخشهای دیگر همان وب سایت یا حتی وب سایتهای دیگر است. این ارتباط توسط ابر پیوند (Hyper Link) صورت می گیرد. ابر پیوند به اختصار پیوند نیز خوانده می شود. ارتباط در صفحات وب به چند شیوه متفاوت صورت میگیرد: • با کلیک روی ابر پیوندها (Link Hyper (میتوان از یک صفحه به صفحه دیگر رفت. • میتوانیم با استفاده از پروتکل FTP فایلهای خود را Upload کرده وآنها را در اختیار دیگران قراردهیم.

- میتوانیم باستفاده از پروتکل HTTP یا پروتکلهای مشابه، فایلهای مورد نیاز را از اینترنت Download کنیم.
- میتوان به دیگران نامه الکترونیکی (mail-E (فرستاد یا نامه الکترونیکی را از دیگران دریافت کرد.

#### **6-1 انواع پیوند در صفحات وب**

بیوند، یک متن یا تصویر است که معمولاً رنگ یا شکل آن متفاوت با رنگ وشکل سایر متنها یا تصاویر صفحه است وچنانچه ماوس را روی شکل ببریم، اشاره گر ماوس عوض شده و معمولاً به صورت آیکن دست درمیآید وپس از کلیک روی آنها پیوند اتفاق میافتد. انواع پیوندی که در صفحات وب استفاده میشود عبارتنداز: • پیوند یک صفحه به صفحه دیگر در وب سایت • پیوند به آدرس پست الکترونیک (mail-E( • پیوند به وب سایت دیگر • پیوند به فایل • پیوند به محلی مشخص در صفحه وب جاری یا در صفحات دیگر • پیوند نقاط مختلف یک تصویر به منابع مختلف

**6-1-1 درج پیوند**  در Dreamweaver انواع پیوند به راحتی قابل درج هستند. برای درج پیوند در پنل Insert زبانه Common را انتخاب کنید. گزینههای Email Link  $\Box$  Hyperlink و Named Anchor برای ایجاد انواع پیوند به کار میروند.

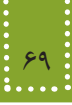

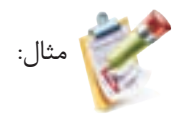

اگر بخواهید در صفحه وب، با کلیک روی عبارت "Roshd Network" به وب سایتی با آدرس http://www.roshd.ir منتقل شوید، به چند روش میتوانید این تنظیمات را انجام دهید. در روش اول کافی است ابتدا متن را در صفحه تایپ کنید سپس متن را انتخاب کرده و در پنل Properties بر روی عالمت مقابل عبارت Link کلیک کنید.

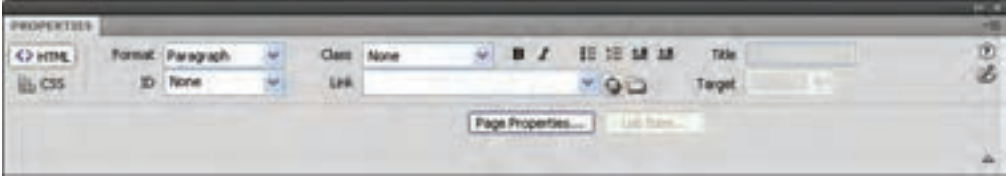

 $f - 1$ شکل  $f - 2$ 

سپس در کادر شکل 6-2 آدرس ir.roshd.www://http را مقابل URL وارد نمایید.

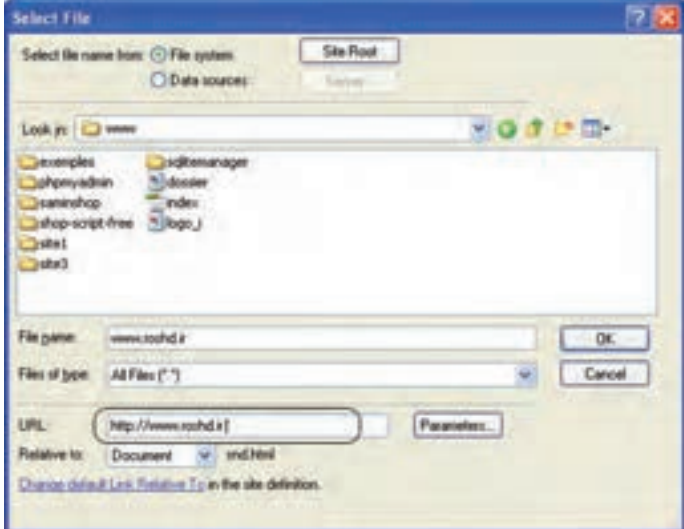

 $5 - 7$  شکل

در روش دوم میتوانید در پنل Insert زبانه Common بر روی گزینه Hyperlink کلیک کنید و کادر شکل 6-3 را مطابق توضیحات ارائه شده تنظیم کنید.

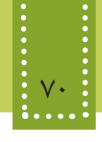

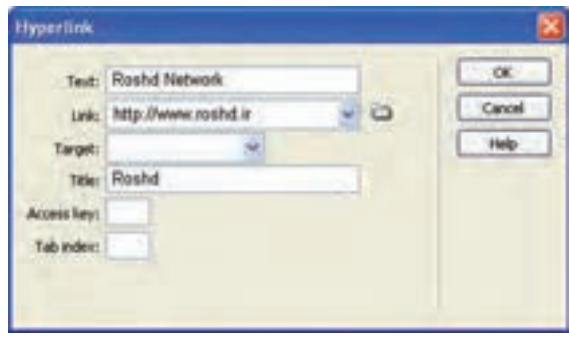

 $-5$ شکل ۳

با انجام عملیات فوق، کد زیر در صفحه درج میشود.

<a href="http://www.roshd.ir" title="Roshd" >

Roshd Network

 $<$ /a>

برای ایجاد پیوند در صفحات وب از برچسب <a/<...> a <استفاده میشود. خصوصیت href دراین برچسب آدرس مقصد را تعیین میکند. ساختار این برچسب به صورت زیر است:

$$
<
$$
 a href = "آدرس URL مقصل"  $<$  a href = 75م تتن یا عنصری که باید برای پیوند روی آن کلیک شود.  

مهمترین خصوصیات برچسب پیوند در جدول 6-1 بیان شده است.

**جدول ١ـ٦**

| عملكر د                                                       | مقدار  |        |
|---------------------------------------------------------------|--------|--------|
| متن Tooltip مربوط به پیوند را تعیین میکند.                    | title  |        |
| آدرس مقصد پیوند را تعیین میکند.                               | href   |        |
| موقعیت باز شدن مقصد پیوند را معین میکند. به عنوان مثال میتوان | blank  |        |
| تعیین کرد که صفحه مورد نظر در همان پنجره یا در یک پنجره جدید  | parent |        |
| باز شود.                                                      | _self  | target |
|                                                               | top    |        |

فصل ششم: پيوند در صفحات وب 71

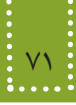

بهطور پیشفرض اگر خصوصیت target مقدار دهی نشود، پیوند مورد نظر در همان نکته: صفحه باز خواهد شد. مثال:

در مثال قبل در صورتی که بخواهید با کلیک روی عبارت Network Roshd Visit در یک صفحه جدید، وبسایت شبکه رشد باز شود، کد آن به شکل زیر درج میشود:

 $\alpha$  href=" http://www.roshd.ir " target=" blank">

Visit Roshd Network

 $\langle a \rangle$ 

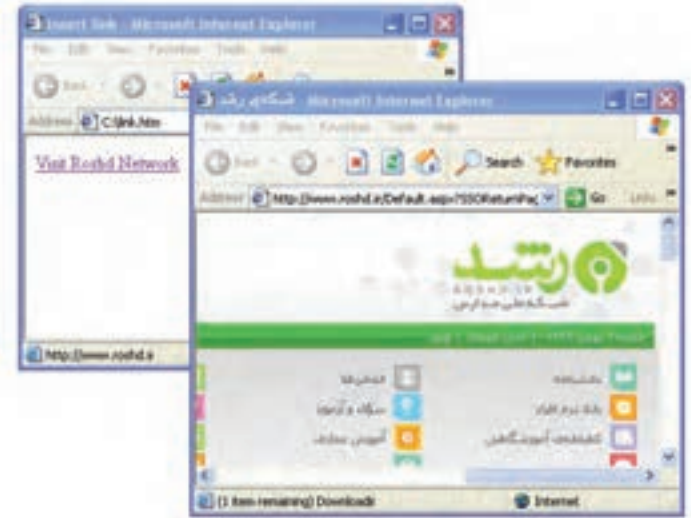

شکل 6-4 باز شدن پیوند در صفحه جدید

در مثالهای قبل پیوند به وبسایت دیگر را انجام دادید. اکنون اگر بخواهید صفحة وب خود را به صفحة وب دیگری در وبسایت جاری، پیوند دهید، کافیست در مقابل خصوصیت href نام و آدرس صفحه وب یا همان فایل htm. موردنظر را وارد نمائید. توجه ً کنید که این صفحه را باید قبال ایجاد و ذخیره نموده باشید.

## **6-2 پیوند تصاویر**

نکته:

در بسیاری از صفحات وب از تصاویر برای درج پیوند استفاده میشود. قبل از بیان روش پیوند تصاویر، ابتدا

روش درج تصاویر در صفحه وب را بررسی میکنیم.

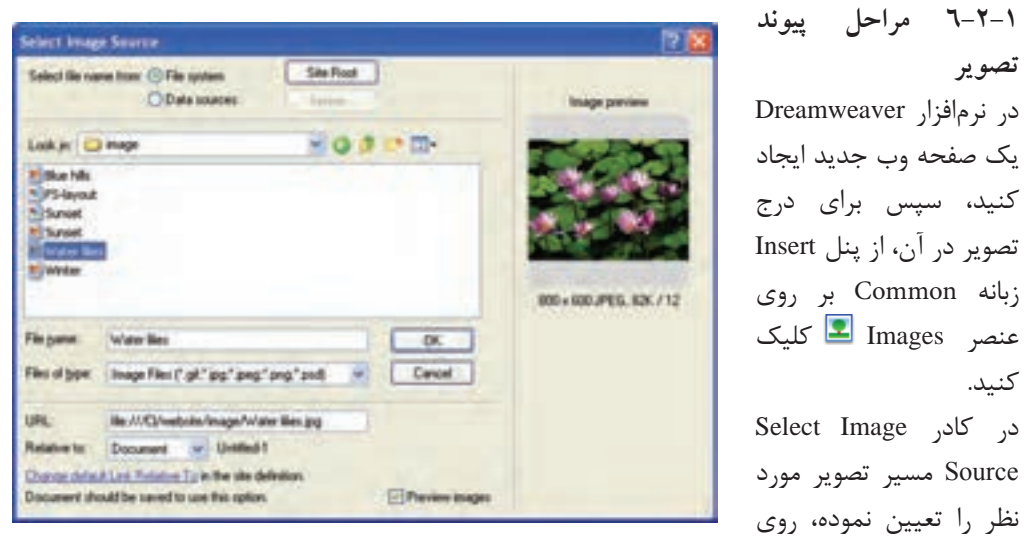

شکل 6-5 دکمه OK کلیک کنید.

سپس تصویر موردنظر را انتخاب کرده و دوباره از زبانه Common، روی Link Hyper کلیک کنید و مشخصات پیوند موردنظر را مانند آنچه در شکل ٣ـ٦ انجام دادید کامل کنید.

نکته: اگر تصویر استفاده شده در صفحه وب، در مسیر مشخص شده موجود نباشد، تصویر آن ً نمایش داده نشده و همراه با یک عالمت ضربدر ظاهر میشود. معموال **توجه:** برچسب مربوط به درج تصویر <img <را در فصل هفتم خواهیم خواند.

تمرين: دریک صفحه وب یک تصویر قرار دهید که با کلیک روی آن، سایت "com.yahoo.www" در صفحه جدید باز شود.

**6-2-2 پیوند نقاط مختلف یک تصویر به منابع مختلف** در صفحات وب میتوانید بخشهای مختلفی از یک تصویر را به مقصدهای متفاوتی پیوند دهید. برای روشنشدن عملکرد آن، فرض کنید میخواهیم روی نقشه ایران نقاط متعددی از پیوند را تعریف کنیم. بهطوری که اگر روی شکل هر استان کلیک شود، اطالعات مربوط به آن استان در صفحه وب جدید باز شود.

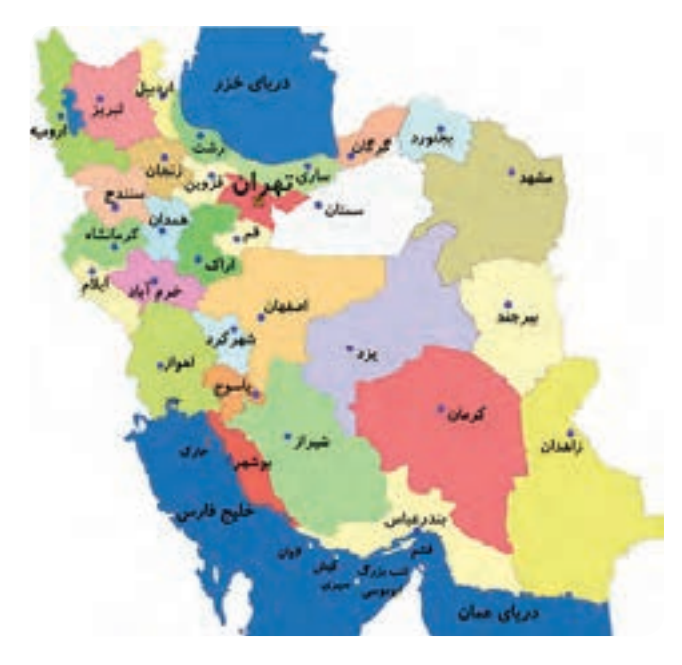

شکل 6-6

به هرکدام از بخشهایی که برای آن پیوند ایجاد شده است hotspot یا ناحیه حساس و به کل تصویری که از طریق hotspot پیوند داده میشوند، Map Image یا نقشه تصویری گفته میشود. برای ایجاد HotSpot، پس از درج تصویر بر روی صفحه وب، آن را انتخاب کنید، سپس در کادر Properties با انتخاب هر یک از اشکال و به ترتیب نواحی حساس به شکل چند ضلعی، دایره و مربع را ایجاد نمایید، سپس گزینه Link را با آدرس URL مورد نظر مقداردهی کنید.

| OPERTIES:              |        |                      |   |   | 497.30 |
|------------------------|--------|----------------------|---|---|--------|
| <b>Hotspot</b><br>rs a |        | Link www.ostat-th.ir |   |   | œ      |
|                        | Tarrat | البر                 | × | A |        |
| 1000                   |        |                      |   |   |        |

 $Y-Y$  شکل

برای ایجاد ناحیه حساس به شکل چند ضلعی، باید با انجام کلیکهای متوالی، ناحیه مورد نظر را انتخاب کنید.

برای ایجاد HotSpot از برچسب <area <استفاده میشود، این برچسب باید درون یک نقشه تصویری به کاربرده شود. برای ایجاد نقشه تصویری از برچسب <map <استفاده میشود.

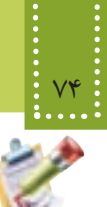

مثال:

بهطور مثال با انتخاب ناحیه مربوط به استان تهران، کدی مشابه زیر درج میشود: <map name="Map" id="Map">  $\alpha$  = \* area shape = "poly" coords = "186,113,176,123,163,121,161,129,160,136,143,123,134,117,12  $9,113,131,105,131,99,137,98,164,112,175,110$ " href="www.ostan-th.ir" target=" self" />

 $<$ /map>

خصوصیات مربوط به برچسب >area >مشابه برچسب >a >است که در جدول زیر درج شدهاند.

| عملكرد                                                                                                    | حصوصيت                                               |        |
|----------------------------------------------------------------------------------------------------|------------------------------------------------------|--------|
| یک محدوده از صفحه را برحسب مختصات نقطه شروع و نقطه پایان، برای پیوند                                                                                                    | coords                                               |        |
|                                                                                                    | دادن، معین میکند.                                    |        |
| یک آدرس URL رابرای دریافت مقصد پیوند، دریافت می کند.                                                                                                    | href                                                 |        |
| این خصوصیت در لنگر کاربرد دارد و نام پیوند را مشخص میکند. (با لنگر در<br>مبحث بعد آشنا خواهيد شد.)                                                                                                    | name                                                 |        |
| شکل گرافیکی محدوده پیوند داده شده را تعیین میکند<br>و می تواند یکی از اشکال مستطیل، بیضی و یا چند ضلعی<br>باشد.<br>در صورتی که بخواهید از شکل گرافیکی چند ضلعی استفاده<br>کنید، باید مختصات تک تک نقاط گوشههای آن را معین<br>كنيد (مثال: (٥,۶٠,٠,٠,٠,٨,٢٧,٧,٧٥,٢٣,٠,٥,٠,٠,٠,٥,٢٥,٠,٥,<br>مختصات یک ۶ ضلعی را تعیین میکند.) | rect<br>circle<br>poly                               | shape  |
| موقعیت باز شدن مقصد پیوند را معین میکند (اغلب مقادیر<br>این خصوصیت بیشتر در قابها کاربرد دارد که در فصلهای<br>آینده با آن آشنا خواهید شد). به عنوان مثال میتوان تعیین<br>کردکه صفحه مورد نظر در همان پنجره یا در یک پنجره<br>جدید باز شود.                                                                                 | blank<br>parent<br>$_{\rm self}$<br>top<br>framename | target |

جدول 6-2

#### فصل ششم: پيوند در صفحات وب 75

برای پیوند یک ناحیه مستطیل شکل به صفحه htm1.Page که مختصات آن (10,35) و (400,520) است، میتوان کد زیر را نوشت:

 $\alpha$  shape="rect" coords="10,35,400,250" href="page1.htm">

برچسب <map <دارای خصوصیات متعددی است که مهمترین آنها id و name هستند که به ترتیب برای دسترسی به محل مورد نظر و معین کردن نام نقشه تصویری به کار میرود.

تمرين: بر روی نقشه ایران، محدوده تقریبی استان خود را به وب سایت استانداری و محدوده استان هم جوار خود را به آدرس ir.roshd.www پیوند دهید. )راهنمایی: باید در یک برچسب <map<، ناحیههای مختلفی را از طریق برچسب <area <روی نقشه ایران

ایجاد کنید.)

### **6-3 پیوند به محلی مشخص در صفحه وب جاری )لنگر )Anchor))**

گاهی در صفحات وب حجم مطلب ارائه شده دریک صفحه، بسیار زیاد است و طراح وب قصد دارد برای راحتی کاربر این امکان را فراهم کند که با کلیک روی یک گزینه خاص، او را به محل خاصی از صفحه جاری هدایت کند. به عنوان مثال در باالی صفحه یک پیوند برای رفتن به انتهای صفحه درج شود یا برعکس. برای این هدف کافی است برای محل یا محلهای مورد نظر از لنگر استفاده نمایید. روش کار این عنصر به صورت زیر است: برای محلهای مورد نظر یک نام مشخص با استفاده از برچسب <a <و ویژگی Name مشخص میشود. سپس عبارتی که قرار است با کلیک ماوس، کاربر را به محل مورد نظر هدایت کند به نام مشخص شده، پیوند داده میشود.

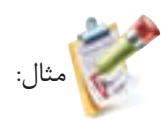

میخواهیم در یک صفحه وب که مطالب طوالنی به همراه تصاویر متعدد درج شده طوری که نوار پیمایش عمودی فعال شده است، در انتهای صفحه، این امکان را فراهم کنیم که کاربر با کلیک روی عبارت "باالی صفحه" به ابتدای صفحه و با کلیک روی عبارت "پایین صفحه" به انتهای صفحه هدایت شود.

در ابتدای صفحه عبارت "پایین صفحه" را درج کنید و مکان نما را همانجا قرار دهید، سپس در پنل Insert و در زبانه Common بر روی Anchor ً کلیک کنید و یک نام برای آن تعیین کنید. )مثال Down)

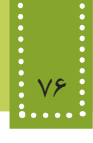

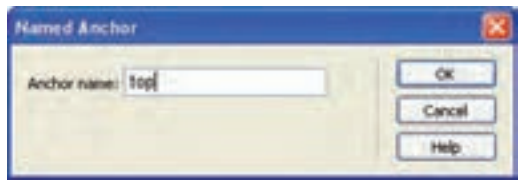

شکل 6-8

در انتهای صفحه عبارت " باالی صفحه" را درج کرده، با کلیک بر روی Anchor یک نام برای این قسمت از صفحه نیز تعیین کنید )بهطور مثال top).( شکل ٨ـ٦(

حال عبارت "پایین صفحه" را انتخاب کرده، در کادر PROPERTIES، مقابل گزینه Link نامی را که برای لنگر پایین صفحه تعیین شده بود را به همراه عالمت # درج کنید. )شکل ٩ـ٦(

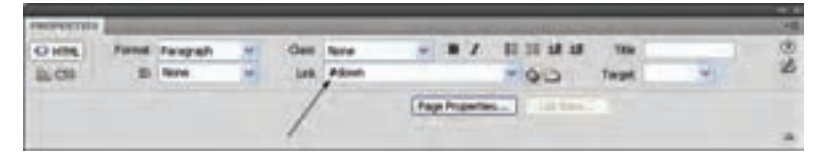

شکل 6-9

همین عمل را برای لنگر بعد تکرار کنید و با انتخاب عبارت "باالی صفحه" آن را به top# پیوند دهید. با انجام عملیات فوق، کد زیر در نمای کد صفحه، درج میشود:  $\alpha$  name="top" id="top"> $\alpha$  $\alpha$  href="#down"> پایین صفحه  $\langle a \rangle$ . مطالب طوالنی مندرج در صفحه با تعداد خطوط زیاد . .  $\leq$ a name="down" id="down"> $\leq$ /a>  $\alpha$  href="#top"> باالی صفحه  $<$ /a>

### **مطالعه آزاد**

## **پیوند به آدرس پست الکترونیکی**

همانطور که میدانید یکی از مهمترین قابلیتهای صفحات وب، امکان ارسال پست الکترونیکی است. در Dreamweaver میتوانید این قابلیت را با استفاده از عنصر Link Email در زبانه Common از پنل Insert فعال کنید.

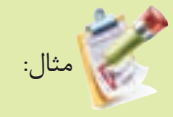

میخواهیم در صفحه وب قابلیت ارسال پست الکترونیکی را برای کاربران فعال کنیم، طوری که با کلیک روی عبارت "ارتباط با ما" بتواند برای مدیر وب سایت، ایمیل ارسال کند.

ابتدا در صفحه وب، عبارت "ارتباط با ما" را درج کنید، آن را انتخاب کرده، روی عنصر Link Email در زبانه Common کلیک کنید و آدرس پست الکترونیکی گیرنده نامه را در مقابل Mail-E مشابه شکل ،6-10 وارد نمایید.

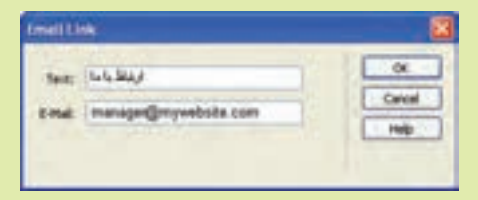

 $f - \lambda \cdot \Delta$ 

پس از انجام عملیات فوق، مشاهده خواهید کرد کد زیر در صفحه درج میشود:  $\leq$ a href="mailto:manager@mywebsite.com"> ارتباط با ما </a

برای ارسال پست الکترونیک نیز از برچسب >a >استفاده میشود. این برچسب برای نامه الکترونیکی، عالوه بر کد فوق، تنظیمات دیگری نیز دارد که به شکل زیر است:

?آدرس پست الکترونیکی گیرنده نامه:mailto="href a< & موضوع نامه=subject & آدرس پست الکترونیکی فردی که یک کپی از نامه را دریافت خواهد کرد = cc &آدرس پست الکترونیکی فردی که یک کپی از نامه را به صورت مخفی دریافت خواهد کرد = bcc

<"متن نامه الکترونیکی=body متن یا عنصری که پیوند روی آن ایجاد میشود  $\langle a \rangle$ نوشتن تمام پارامترهای فوق اجباری نیست و حتی فقط میتوانید آدرس پست الکترونیکی گیرنده نامه را مشخص نمایید.

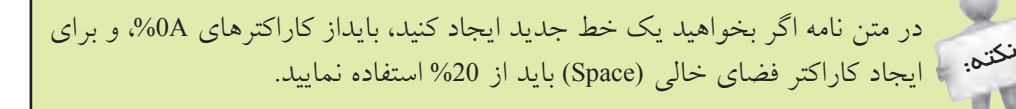

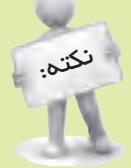

برای جداکردن پارامترهای اول و دوم، از عالمت ؟ و برای جداسازی سایر پارامترها از عالمت &استفاده نمایید و بین آنها کاراکتر فضای خالی (Space (درج نکنید.

> در ادامه به معرفی چند مثال برای ارسال پست الکترونیکی آشنا میشوید: مثال:

> > ارسال نامه الکترونیکی برای دو نفر بهطور هم زمان:

 $\leq$ a href="mailto: myemail@mywebsite.com, myfriendemail@mywebsite.com "> Send an Email!

 $\langle a \rangle$ 

مثال:

ارسال نامه الکترونیکی با متن چند خطی:

 $\leq$ a href="mailto: myemail@mywebsite.com?body=The message's first paragraph.%0A% OASecond paragraph.%0A%0AThird Paragraph."> Send an Email!

 $\langle a \rangle$ 

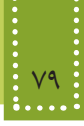

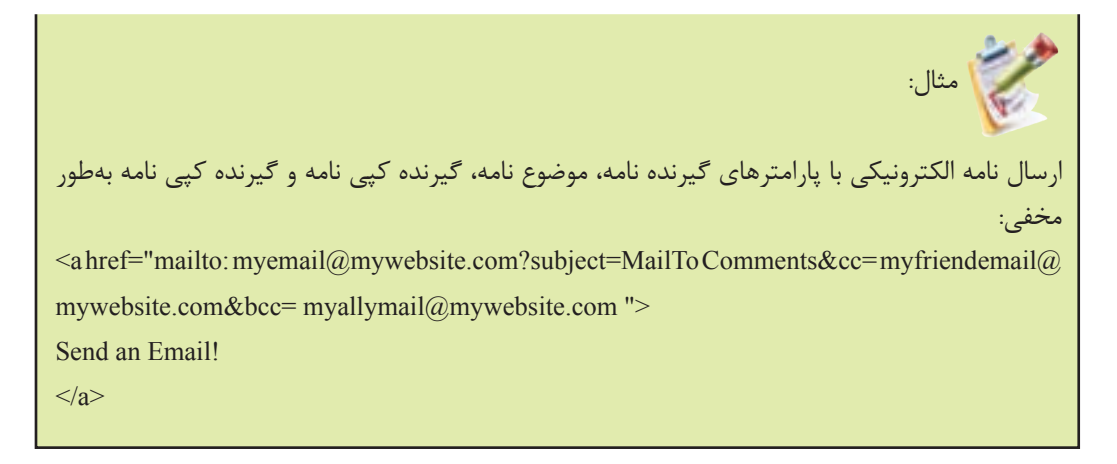

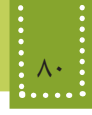

**چکیده فصل**

انواع پیوندی که در صفحات وب استفاده میشود عبارتنداز: • پیوند یک صفحه به صفحه دیگر در وب سایت • پیوند به آدرس پست الکترونیک)mail-E ) • پیوند به وب سایت دیگر • پیوند به فایل • پیوند به محلی مشخص در صفحه وب جاری یا در صفحات دیگر • پیوند نقاط مختلف یک تصویر به منابع مختلف برای ایجاد پیوند در صفحات وب از برچسب <a/ <...> a <استفاده میشود. در پیوند روی نقاطی از تصویر، به هرکدام از بخشهایی که برای آن پیوند ایجاد شده است hotspot وبه کل تصویری که از طریق hotspot پیوند داده میشوند، Map Image گفته میشود. برای پیوند درون یک صفحه وب به بخشی از همان صفحه، از لنگر استفاده میشود.

## **خود آزمایی**

-1 انواع پیوند در صفحات وب را نام ببرید. -2 برای ایجاد پیوند از چه برچسبی استفاده میشود؟ ساختار کلی آن را بنویسید. -3 یک تصویر در وسط صفحه وب درج کنید، طوری که اگر ماوس روی آن قرار گیرد عبارت "صدا و سیما" در کنار ماوس نشان داده شود و با کلیک روی آن وب سایت صدا و سیما به آدرس ir.irib.www در صفحه جدید باز شود. -4 در سؤال ،3 دایرهای در مرکز تصویر را به وب سایت صدا و سیما پیوند دهید. -5 در صفحه وب عبارت متنی را در 10 سطر وارد کنید، سپس یک پیوند ایجاد کنید، طوری که کاربر با کلیک روی سطر اول به سطر پنجم منتقل شود و در آنجا با کلیک روی سطر پنجم به سطر دهم انتقال پیدا کند. -6 یک صفحة وب با نام htm1.web بسازید که در آن جملۀ 2web to Go نمایش داده شود. سپس در صورتیکه روی جملۀ فوق کلیک کنید، صفحۀ وب دیگری با نام htm2.web باز شود که جملة 2 web to welcome در آن نمایش داده میشود.  **راهنمایی:** باید فایل htm2.web را قبل از اجرای htm1.web ساخته و ذخیره کرده باشید.

**فصل هفتم**

**چندرسانهاي در وب**

# **هدف رفتاري**

**پس از آموزش این فصل هنرجو می تواند:** انواع قالبهای مورد استفاده فایلهای چندرسانهای را بیان کند. انواع برچسبهای درج فایلهای چندرسانهای را بیان کند. فایلهای چندرسانهای را در صفحات وب به روشهای مختلف درج کند.

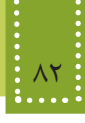

#### **مقدمه**

در اینترنت دادهها و اطالعات مختلفی از جمله تصاویر ثابت، تصاویر متحرک، صوت، فیلم، متن و... برای مشاهده و استفاده کاربران قابل ارائه است، اما عالوه بر مشکل سرعت بارگذاری اشیای استفاده شده، ذکر این نکته نیز ضروری است که برخی از قالبهای چندرسانهای برای اجرا نیاز به Pluginهای مجزا دارند و برخی از آنها پس از نصب برای اجرا شدن نیاز به راه اندازی مجدد سیستم دارند و همین عامل هم یکی از اساسیترین مواردی است که منجر به ترک وب سایت و عدم استفاده کاربران شود. لذا تمامی اصول استفاده از عناصر به صورت بهینه باید در این مبحث درنظر گرفته شود.

در فصل قبل با روش ساخت پیوند تصویر در صفحه وب آشنا شدید، در این فصل به مبحث درج تصویر و خصوصیات مربوط به آن میپردازیم .

#### **7-1 تصاویر در وب**

قالبهای تصویری متعددی وجود دارند که توسط کاربران کامپیوتر در نرمافزارهای مختلف استفاده میشوند اما ازبین آنها فقط تعداد کمی هستند که در وب کاربرد داشته وتوسط اغلب مرورگرها پشتیبانی میشوند. قالبهای jpg.و gif. و png. متداولترین قالبهای تصویری هستند که به دلیل کم حجم بودن و باال بودن سرعت بار گذاری توسط طراحان وب مورد استفاده قرار میگیرند. به دلیل امکانات و ویژگیهای قابل توجه gif این قالب بیشتر از قالبهای دیگر توجه طراحان وب را به خود جلب کرده است و مناسبترین و متداولترین قالب فایل تصویری در وب میباشد. خصوصیات مهم فایل gif. عبارتند از: -1امکان ایجاد تصاویر متحرک (Animation( -2 قابلیت نمایش تدریجی )Interlacing ) -3 قابلیت تنظیم شفافیت )Transparency) برای درج تصاویر از برچسب >img >استفاده میشود. جدول 7-1 مهمترین خصوصیات برچسب <img <را نشان میدهد.

جدول 7-1

| عملکر د                                                                                                 | خصوصيت |
|----------------------------------------------------------------------------------------------------|--------|
| <mark>ا</mark> آدرس و نام فایل تصویر را معین میکند.                                                     | src    |
| توسط این ویژگی در صورتی که عکس قابل مشاهده نباشد، میتوان یک عبارت متنی<br>  را براي توصيف آن نمايش داد. | alt    |

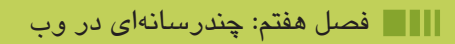

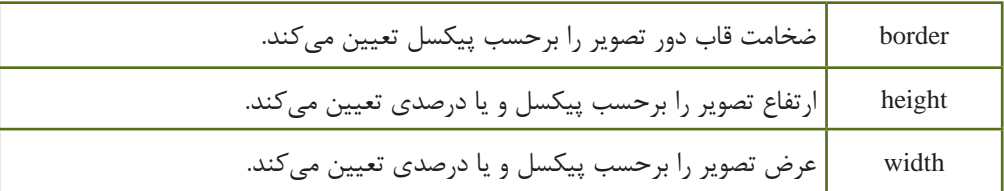

برای تنظیم خصوصیات فوق، میتوانید پس از اینکه تصویر در صفحه وب درج شد، آن را انتخاب کرده، سپس در پنل Properties، مقادیر خصوصیات را مطابق توضیحات جدول ،7-1 تنظیم کنید.

Image, 1040 G) Sit in Shape (White Sp Q L) Alt picture of vertex v Class: None ä,  $\circ$ H 300  $186$  $90 \times M$ V Space Target Border 2 过品1 ● 口D で HSpace Original Q<sub>2</sub> Nov Right

شکل 7-1

ويژگي alt برای زمانی که کاربرگزينه نمايش عکس را در مرورگرخود غير فعال کرده است مفید است و همچنین هنگامي که صفحه در حال بارگذاري است کاربر ميتواند بفهمد که تصویر در مورد چه موضوعی است. عالوه بر این موارد این خصوصیت هنگام جستجوی تصاویر توسط موتورهای جستجو، بسیار کاربردی است.  $\leq$ img src="pic1.gif" alt="this is a link to view site map!"  $\geq$ 

**7-1-1 نحوه آدرسدهی فایلها برای درج در صفحه وب** آدرس فایلهای مختلف از جمله تصاویر در صفحات وب میتواند به صورت آدرس کامل )آدرس دهی مطلق( یا به صورت آدرس نسبی باشد. در آدرس دهی نسبی، محل فایل مقصد نسبت به فایل اصلی (صفحه وب جاری) سنجیده میشود، اگر هممسیر بود، فقط نوشتن نام فایل کافی است، همچنین اگر در پوشهای موجود در مسیر فایل اصلی قرار داشته باشد، آدرس پوشه در ابتدای نام فایل مقصد درج میشود. برای بازگشت به یک پوشه باالتر از پوشه جاری نیز باید به ابتدای آن /.. را اضافه نمایید. برای رفتن به ریشه هم باید از / استفاده شود. مفهوم آدرس دهی مطلق به این معناست که: اگرفایلی که قرار است در صفحه وب جاری استفاده شود، روی سرویس دهندهای غیر از سرویس دهنده سایت یا صفحه وب اصلی قرار داشته باشد،باید از آدرس URL کامل آن استفاده شود.

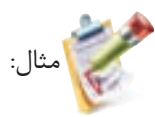

http://www.roshd.ir/image/pic1.gif

مثال:

موارد زیر چند نمونه از شیوههای آدرس دهی به تصویری با نام gif.Logo را نشان میدهد. a) <img src="data/picture/Logo.gif/"> $\qquad$ : نسبی  $\qquad$ :  $\log \text{src} = "Logo. \text{gif."} >$  img src = "Logo.gif">  $c$  <img src=" http://www.mysite.com/image/Logo.gif/ ">  $\therefore$  src in stellar in stellar in stellar in stellar in stellar in stellar in stellar in stellar in stellar in stellar in stellar in stellar in stellar in stellar

```
میخواهیم تصویر gif.bird را که در مسیر وب سایت و در پوشه picture ذخیره شده است در صفحه از 
                                                           سمت راست به چپ حرکت دهیم.
```
<! DOCTYPE HTML PUBLIC "-//W3C//DTD XHTML 1.0 Strict//EN" "http://www.w3.org/  $TR/x$ html $1/DTD/x$ html $1$ -strict dtd">

<html<

<head>

 $\leq$ title>marquee element example $\leq$ /title>

 $<$ /head $>$ 

<br/>body>

```
<marquee behavior="scroll" direction="left">
\langle \text{img src} = \text{picture/bird}} gif" width="125" height="82"
       alt="Flying Bat" \triangleright< marquee<
```
 $<$ /body>

 $<$ /html $>$ 

#### **7-2 فایل چندرسانهای )Multimedia)**

بهطور معمول قالبهای مختلفی برای فایلهای چندرسانهای صوتی، فیلم و انیمیشن در نظر گرفته میشود که برخی از آنها عبارتند از: MIDI، AIFF، SWF، AVI و 3MP برای درج فایل چندرسانهای توسط نرمافزار Dreamweaver از پنل Insert با کلیک بر روی عالمت کنار عنصر Media انواع فایلهای چندرسانهای قابل درج در Dreamweaver را مشاهده خواهید کرد.

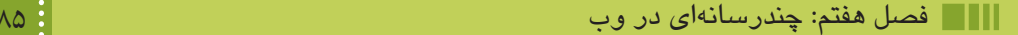

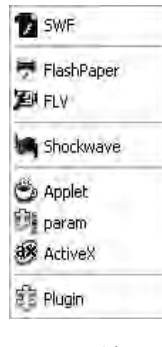

شکل 7-2

عناصر قابل درج توسط بخش Media و کاربرد آنها عبارتند از: • SWF: فایلهای انیمیشن تولید شده در نرمافزار Flash یا نرمافزارهای مشابه که با قالب swf. تولید شدهاند. این نوع فایلها برای مشاهده نیاز به نصب Plugin مخصوص، با نام Player Flash دارند. • FlashPaper: شامل اسناد و فایلهای متنی و عکس است که توسط نرمافزار Flash یا نرمافزارهای مشابه تولید شده اند. این نوع فایل توسط کاربر قابل مشاهده، جستجو و چاپ هستند. قالب این نوع فایلها نیز swf. است. • FLV: این نوع فایلها نیز توسط نرمافزار Flash تولید میشوند و فیلمهای درج شده با این قالب، قابلیت پخش بدون نیاز به Player Flash را دارند. ً توسط • Shockwave: مجموعهای از قالبهای فایل چندرسانهای است. فایلهای Shockwave معموال نرمافزار Director Adobe طراحی میشوند. هنگام درج انواع عناصر چندرسانهای FLV ،FlashPaper ،SWF و Shockwave، برچسب >object >در نمای کد، اضافه میشود که در ادامه با روش کار این برچسب آشنا خواهید شد. • Applet: توسط این گزینه میتوانید اپلتهای جاوا را در صفحه وب درج نمایید. اپلتهای جاوا، برنامههای کوچکی هستند که به زبان جاوا نوشته شده اند و برای افزایش جذابیت صفحات وب به کار میروند. هنگام درج این عنصر، برچسب >applet >در صفحه وب، اضافه میشود. • Param: این عنصر برای کنترل بیشتر بر روی عناصر چندرسانهای درج میشوند. هنگام درج این عنصر، برچسب <param> در نمای کد، اضافه می گردد. • Plugin: برای درج عناصر چندرسانهای به صورت توکار،استفاده میشود. در این روش درج، برچسب >embed >به کد صفحه، اضافه میشود. • ActiveX: برنامههای کوچکی هستند که بهطور مجزا طراحی شده و برای افزایش کارایی، به صفحات وب افزوده میشوند. برای درج فایلهای چندرسانهای در وب چند برچسب وجود دارد که هر کدام از آنها ویژگیهایی دارد. ضمن معرفی هر برچسب، به بیان این ویژگیها خواهیم پرداخت.

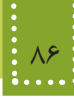

قبل از معرفی برچسبهای مربوط به عناصر چندرسانهای الزم است با مفهوم نوع MIME آشنا شوید.

### **7-3 نوع MIME چیست؟**

همانطور که میدانید تمام سیستم عاملها، از روی پسوند یک فایل، نوع برنامه مورد نیاز برای مشاهده یا ویرایش آن را شناسایی میکنند. در اینترنت این امکان وجود ندارد و نوع فایلهایی که بین سرویس دهندهها و سرویس گیرندهها رد و بدل میشود، از طریق نوع MIME، معین میگردد. یکی از قوانینی که باید برای استفاده از پروتکل HTTP رعایت شود، تعیین نوع MIME است. این نوع در برخی موارد توسط طراح وب و در برخی موارد دیگر، توسط مرورگر به هنگام ارسال اطالعات، درج میگردد. جدول زیر شکل نوشتاری برخی از انواع MIME در قالبهای مختلف، بیان شده است.

| نوع MIME                      | نوع فايل       |
|-------------------------------|----------------|
| image/gif                     | .gif           |
| image/png                     | .png           |
| image/jpeg                    | .jpg           |
| text/html                     | .html یا html. |
| text/css                      | .css           |
| application/pdf               | .pdf           |
| application/x-shockwave-flash | .swf           |
| application/zip               | .zip           |
| audio/mp3                     | mp3            |

جدول 7-2

#### **7-4 برچسب >object >**

یکی دیگر از روشهای درج فایل چندرسانه ای، از طریق برچسب <object <است. از مزایایی که این برچسب دارد این است که میتوان یک عبارت متنی را بین برچسب آغاز و پایان آن اضافه کرد که اگر مرورگر به هر دلیلی نتوانست آن فایل را بشناسند، متن درج شده رانشان دهد.

نکته: برچسب >object >فقط در مرورگر IE پشتیبانی میشود.

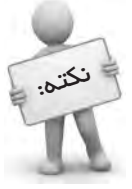

در برچسب >object >برای آدرس دهی از خصوصیت data و برای تعیین نوع MIME از خصوصیتtype استفاده میشود. اما نقطه ضعف اصلی این برچسب این است که از میان مرورگرهای موجود، فقط مرورگر IE از آن پشتیبانی میکند، به همین دلیل استفاده از این برچسب در صفحات وب توصیه نمیشود. ساختارکلی برچسب <object <به صورت زیراست: <" نوع MIME="type "آدرس فایل صوتی" =data object<

"متنی که کاربر از روی آن بفهمد که مرورگرش نتوانسته فایل مورد نظر را پخش کند"

</object>

خصوصیات مهم برچسب >object >در جدول زیر درج شده است.

| عملکر د                                                                                                 |        | حصوصيت   |
|----------------------------------------------------------------------------------------------------|--------|----------|
| ترازبندی قرارگیری متن را به دور شیء مورد نظر تعیین                                                      | left   |          |
| مى كند.                                                                                                 | right  | align    |
|                                                                                                    | top    |          |
|                                                                                                    | bottom |          |
| تعيين كننده ضخامت حاشيه اطراف شيء بر حسب پيكسل است.                                                     |        | border   |
| ارتفاع شئ را برحسب پیکسل و یا درصد، تعیین میکند.                                                        |        | height   |
| نام منحصر به فرد را براي شئ تعيين ميكند.                                                                |        | name     |
| یک متن پیش فرض است که در مدت زمانی که فایل در حال بارگذاری است، به<br>جای شئ مورد نظر نمایش داده میشود. |        | stand by |
| نوع MIME دادهاي شيء را تعيين مي كند.                                                                    | type   |          |

جدول 7-3

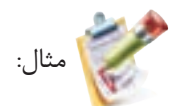

برای پخش فایل صوتی 3mp1.s با استفاده از برچسب >object >از منوی Insert و در قسمت Media، گزینه Shockwave را انتخاب نمایید.

با انتخاب فایل مورد نظر، چنانچه این فایل در مسیر ذخیره فایلهای وب سایت نباشد، پیغامی برای ذخیره یک کپی از آن در مسیر سایر فایلهای وب سایت، نشان داده میشود. )شکل ٣ـ7(

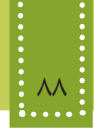

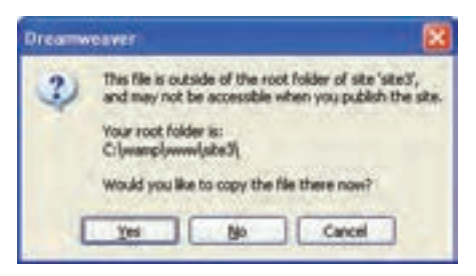

شکل 7-3

با ذخیره فایل در مسیر جاری، کدی مشابه کد زیر در صفحه درج میشود:

<br/>object data="s1.mp3" type="Audio/mp3">your browser doesn't support this Audio format </object>

اما اگر فایل را در مسیر وب سایت ذخیره نکرده باشید، مسیر مطلق آن برای آدرس دهی استفاده میشود و برای اجرای صفحه بر روی سیستمی غیر از سیستم خود، دچار مشکل خواهید شد.

#### **7-5 برچسب >embed >**

**1** این برچسب در نسخه 5 HTML اضافه شده است و برای درج فایلهای چندرسانهای **بهطورتعبیه شده** به کار میرود و برای اجرا نیاز به برنامه کمکی ندارد و معمولاً توسط مرورگرهای قدیمی، اجرا نمیشود. ساختار این برچسب به شکل زیر است: ارتفاع کادر "=height" عرض کادر نمایش فایل"=width " آدرس فایل چندرسانهای"=src embed< ا نمایش فایل  $\gtrsim$ این برچسب دارای خواص متعددی است که هر کدام از مرورگرها قادر به شناسایی برخی از آنها هستند. خصوصیاتی که توسط اغلب مرورگرها پشتیبانی میشوند در جدول زیر بیان شده است.

جدول 7-4

| عملکر د                                                                                                   | أخصوصيت    |
|----------------------------------------------------------------------------------------------------|------------|
| وضعیت نمایش نوار کنترل و دکمههای مربوط با آن را تعیین میکند و یکی از<br> مقادیر true یا false را میپذیرد. | controller |
| مقادير قابل قبول اين خصوصيت و عملكرد آن همانند برچسب پيوند است.                                           | target     |

\ \_ built in

#### فصل هفتم: چندرسانهاي در وب 89

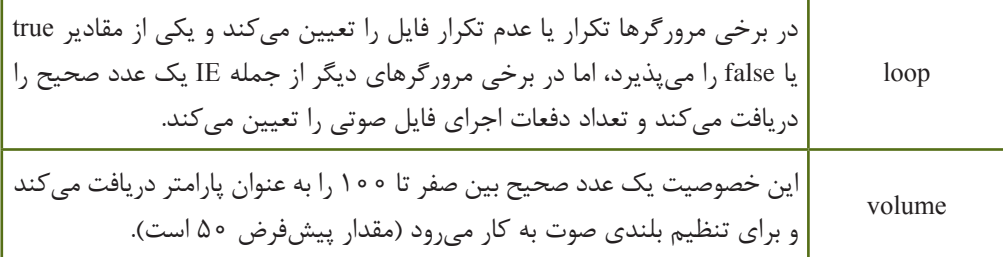

مثال:

برای پخش فایل mid1.sound به صورت تعبیه شده و با استفاده از برچسب >embed >از منوی Insert و در قسمت Media، گزینه Plugin را انتخاب نمایید. با ذخیره فایل در مسیر جاری، کد زیر در صفحه درج میشود:

 $\epsilon$  =="sound1.mid" width="100" height="50" volume="75"/>

عالوه بر برچسبهای فوق، روشهای دیگری نیز برای درج فایلهای چندرسانهای در وب وجود دارد که عبارتند از درج از طریق پیوند و درج در زمینه صفحه وب که در ادامه به معرفی آنها میپردازیم.

## **7-6 درج از طریق پیوند**

یکی از راحتترین راههای درج فایل چندرسانهای، افزودن آن به وسیله ایجاد برچسب پیوند >a >است که کاربر با کلیک روی عبارت مشخص میتواند فایل صوتی را روی دیسک رسانه خود ذخیره کند یا آن را اجرا نماید.

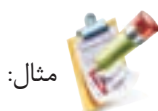

بهطور مثال برای پخش فایلی به نام mid1.sound که در مسیر همان صفحه وب ذخیره شده است، ابتدا عبارت متنی "!File Sound the Play "را در صفحه نوشته، سپس با انتخاب متن، در پنل Properties، در مقابل Link، مسیر فایل صوتی را به صورت نسبی وارد کنید. در اینصورت کدی مشابه زیر در صفحه درج مے شود:

 $\leq$ a href="sound1.mid">Play the Sound File! $\leq$ /a>

#### **7-7 درج فایل صوتی در زمینه صفحه وب**

درج فایل صوتی در زمینه صفحه وب این مزیت را به دنبال دارد که پس از باز شدن صفحه وب توسط

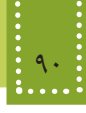

مرورگر، فایل صوتی بدون نیاز به نرمافزار خاصی پخش میشود. درج فایل صوتی در زمینه صفحه وب با استفاده از برچسب >bgsound >صورت میگیرد، ساختار کلی این برچسب به صورت زیراست:

 $\epsilon$ /"آدرس فایل صوتی"=bgsound src> مهمترین خصوصیات برچسب <bgsound <در جدول زیر درج شده است.

جدول 7-5

| عملک د                                       | خصوصيت |
|----------------------------------------------|--------|
| عملكرد اين خصوصيت همانند برچسب <embed/> است. | loop   |
| عملکرد این خصوصیت همانند برچسب <embed/> است. | volume |

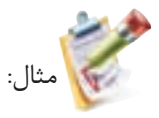

بهطور مثال برای پخش یک فایل صوتی با نام mid.example تکه کد مربوطه را، میتوان به صورت زیر درج نمود: <br/>bgsound src="example.mid" loop="10">

نکته: پرچسب <bgsound> را باید داخل برچسب <head> قرار دهید.

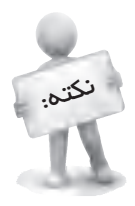
# **چکیده فصل**

قالبهای gif .jpg. و png. متداول ترین قالبهای تصویری هستند که به دلیل کم حجم بودن و بالا بودن سرعت بار گذاری توسط طراحان وب مورد استفاده قرار میگیرند. خصوصیات مهم فایل gif. عبارتند از: -1امکان ایجاد تصاویر متحرک (Animation( -2 قابلیت نمایش تدریجی (Interlacing( -3 قابلیت تنظیم شفافیت (Transparency( قالبهای مختلفی برای فایلهای چندرسانهای صوتی، فیلم و انیمیشن در نظر گرفته میشود که برخی از آنها عبارتند از: MIDI، AIFF، SWF ، AVI و 3MP تمام سیستم عاملها، از روی پسوند یک فایل، نوع برنامه مورد نیاز برای مشاهده یا ویرایش آن را شناسایی میکنند. در اینترنت این امکان وجود ندارد و نوع فایلهایی که بین سرویس دهندهها و سرویس گیرندهها رد و بدل میشود، از طریق نوع MIME، معین میگردد. یکی از قوانینی که باید برای استفاده از پروتکل HTTP رعایت شود، تعیین نوع MIME است. این نوع در برخی موارد توسط طراح وب و در برخی موارد دیگر، توسط مرورگر به هنگام ارسال اطالعات، درج میگردد. یکی از روشهای درج فایل چندرسانهای، از طریق برچسب >object >است. از مزایایی که این برچسب دارد این است که میتوان یک عبارت متنی را بین برچسب آغاز و پایان آن اضافه کرد که اگر مرورگر به هر دلیلی نتوانست آن فایل را بشناسد، متن درج شده رانشان دهد. برچسب >embed >برای درج فایلهای چندرسانهای بهطورتعبیه شده به کار میرود و برای اجرا نیاز به برنامه کمکی ندارد و معمولاً توسط مرورگرهای قدیمی، اجرا نمیشود. درج فایل صوتی در زمینه صفحه وب با استفاده از برچسب >bgsound >صورت میگیرد این مزیت را به دنبال دارد که پس از باز شدن صفحه وب توسط مرورگر، فایل صوتی بدون نیاز به نرمافزار خاصی پخش مے شود.

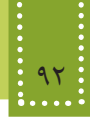

**خودآزمایی**

-1 قالبهای تصویری رایج در وب را نام ببرید. -2 مهمترین خصوصیات فایلهای gif. را بیان کنید. -3 مزیت ویژگی alt در تصاویر را بیان کنید. -4 نوع MIMEچیست؟ -5 نوع MIME برای تصاویر gif. چیست؟ -6 مزایا و معایب برچسب >object >را بیان کنید. -7 اگر بخواهیم یک فایل صوتی بدون نیاز به برنامه کمکی اجرا شود، باید از چه برچسبی استفاده کنیم؟ یک فایل صوتی را به این روش در صفحه وب درج کنید.

**فصل هشتم**

**جدول و قاب**

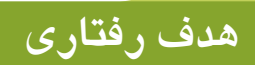

**پس از آموزش این فصل هنرجو می تواند:** روش ایجاد جدول و اجزای آن را در وب بیان کند.

- سطرها و ستونهای جدول را در مواقع لزوم ادغام کند.
	- روش ساخت جدولهای تودرتو را بیان کند.
		- انواع روشهای قاب بندی صفحه را بیان کند.
			- قاب inline را در صفحات وب ایجاد کند.

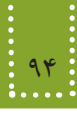

### **مقدمه**  $\overline{\phantom{a}}$

یکی دیگر از عناصر مورد استفاده در صفحات وب جدول است و طراحان وب به چند دلیل متفاوت از جدول استفاده مے کنند.

در گذشته، یکی از مالکهای ارزیابی وب سایت، قالببندی عناصر مورد استفاده توسط جدول بود، اما امروزه استفاده از این روش برای قالببندی محتوای وب، تاحدودی منسوخ شده است و توصیه میشود فقط در مواقع لزوم از این روش برای قالببندی صفحه استفاده شود.

جدولها، بهطورکلی برای سازماندهی اطالعات ارائه شده در صفحات وب و طبقه بندی آنها طراحی شده اند.

# **8-1 ایجاد جدول**

هر جدول از تعدادی سطر و ستون تشکیل شده است، بهتر است قبل از اقدام به طراحی جدول، تعداد سطرها و ستونهای مورد نیاز را بررسی کنید، سپس با استفاده از برچسبهای مخصوص، اقدام به ساخت جدول نمایید.

> جدول در پنل Insert از طریق زبانههای Common و Layout قابل دسترسی است. برای ترسیم جدول در زبانههای ذکر شده، بر روی گزینه Tables کلیک کنید.

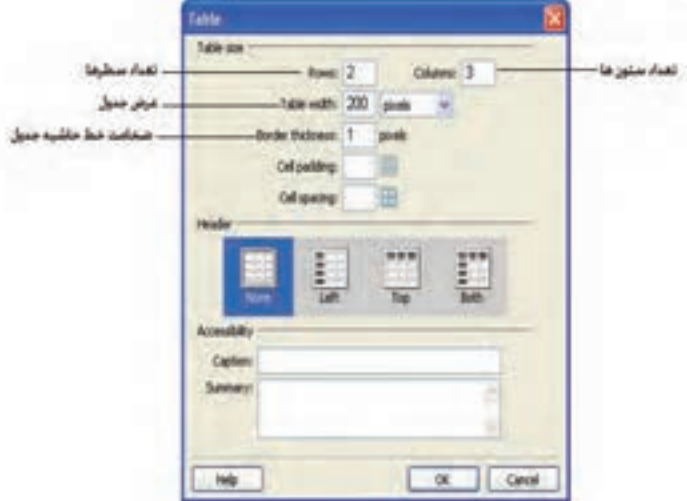

شکل ۱–۸

بر روی شکل 8-1 اصلیترین خصوصیات جدول تنظیم میشوند، که این خصوصیات و توضیح عملکرد آن در جدول 8-1 بیان شده اند.

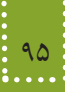

پس از درج هر عنصر در صفحات وب توسط نرمافزار Dreamweaver، با انتخاب آن در نمای طراحی میتوانید توسط پنل Properties، مهمترین خصوصیات عنصر را مشاهده و در صورت نیاز، ویرایش نمایید. مثال: نکته:

برای ایجاد جدولی با 2 سطر و 2 ستون مشابه شکل ،8-2 کد زیر بهطور خودکار درج میشود:  $\le$ table width="200" border="1">

 $<$ tr $>$ 

 $<$ td $>$   $<$ /td $>$ 

 $<$ td>  $<$ /td>

 $\langle tr \rangle$ 

 $<$ tr $>$ 

<td>&nbsp;</td>

 $<$ td>  $<$ /td>

 $\langle tr \rangle$ 

 $\langle$ table $\rangle$ 

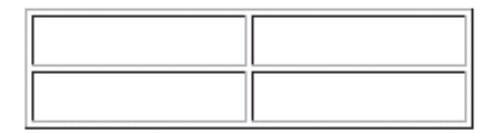

شکل 8-2 ایجاد جدولی با 2 ستون و 2 سطر

برای ایجاد جدول از برچسب <table<، برای ايجاد سطر جديد از برچسب <tr <و برای ساخت سلول جدید از برچسب <td> استفاده می شود.

نکته: || از برچسب <td> استفاده کرد.<br>از برچسب <td> استفاده کرد. درون برچسب <table <فقط میتوان برچسب <tr <و درون برچسب <tr <نيز فقط میتوان

برچسب ایجاد جدول نیز مانند سایر برچسبها، دارای خصوصیاتی است که به کمک آنها میتوان جدول را به صورت دلخواه تنظیم نمود.

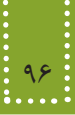

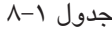

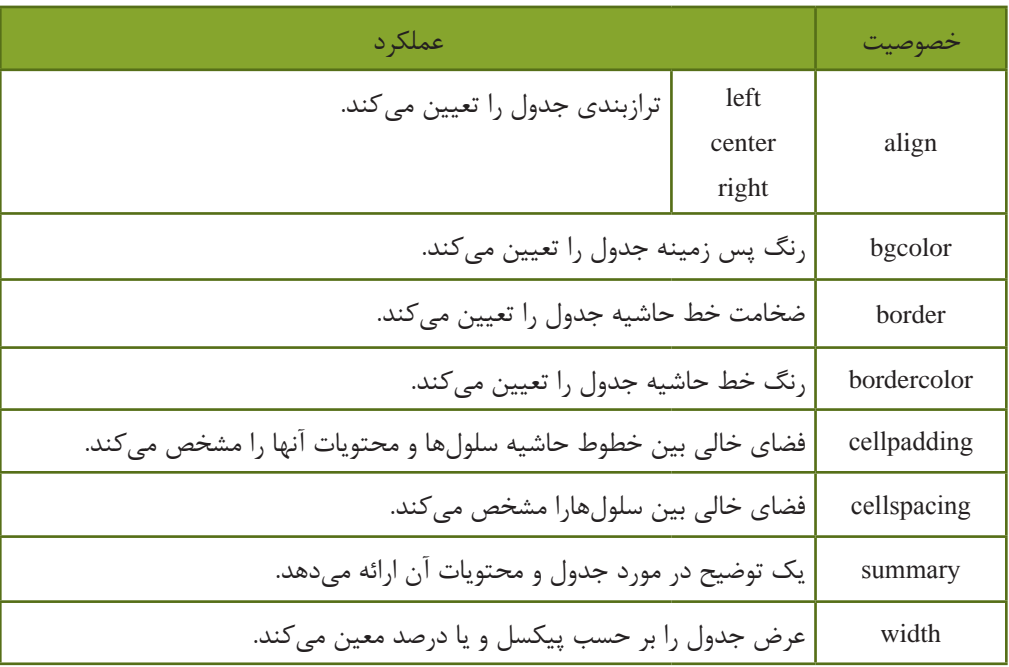

هر عبارت متنی، تصویر و یا عنصر دیگری که درون سلول قرار میگیرد، بین عالمت شروع و پایان برچسب <td> درج میشود.

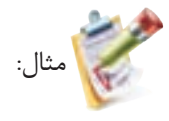

<table<

 $<$ tr $>$ 

<td>mina</td>

 $<$ td $>1493$  $<$ /td $>$ 

 $\langle tr \rangle$ 

 $<$ tr $>$ 

<td>maryam</td>

 $<$ td>3829 $<$ /td>

 $\langle tr \rangle$ 

 $<$ tr $>$ 

<td>zahra</td>

 $<$ td $>8372$  $<$ /td $>$ 

```
</tr><tr><td>narges</td>
<td>4827</td>
</tr>\langletable\rangle
```
.........

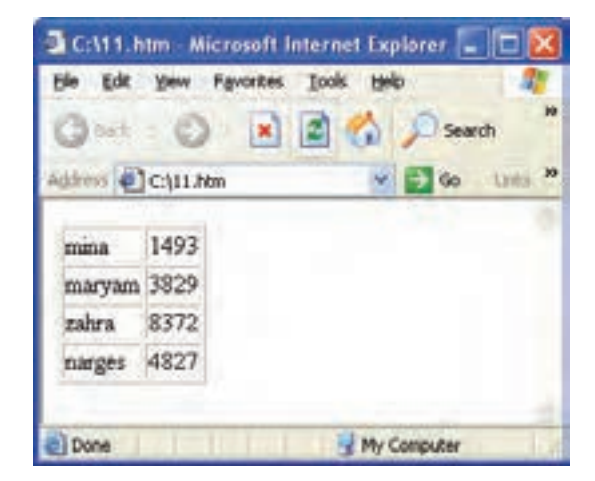

شکل 8-3 ایجاد جدولی با 2 ستون و 4 سطر

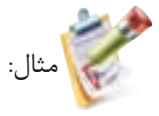

```
\langlehtml><br/>body>
<table border="1" bordercolor="#FFCC00"
bgcolor ="#FFFFCC"
width="400" cellpadding="3" cellspacing="3">
         <tr><td>Table Cell1</td>
                   <td>Table Cell2</td>
         \langle tr \rangle<tr><td>Table Cell3</td>
         <td>Table Cell4</td>
         \langle tr \rangle\langletable\rangle</body>
</html>
```
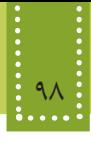

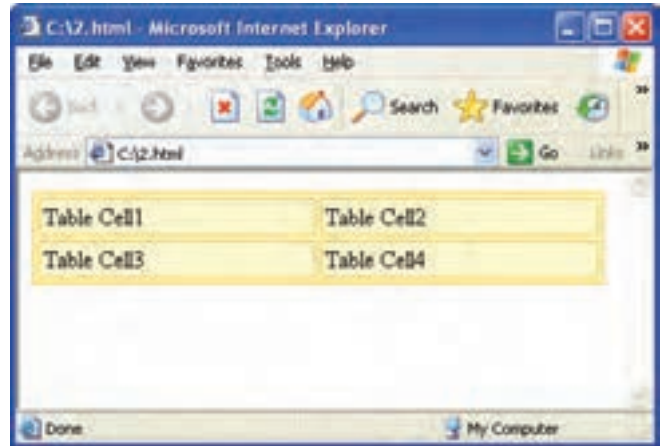

شکل 8-4

یکی دیگر از برچسبهایی که در ساخت جدول، استفاده میشود، برچسب >th >است. این برچسب برای درج عنوان سرستونها و یا سر سطرها استفاده میشود. استفاده از این برچسب موجب میشود محتوای سلول به صورت پررنگ )bold )نمایش داده شود. در شکل ۱-۸، این قسمت از طریق بخش Header قابل تنظیم است.

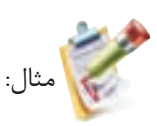

<table border="2">  $\langle tr \rangle \langle \langle td \rangle \langle \langle k \rangle \langle \langle td \rangle$  $\langle th \rangle$  10 am - noon $\langle th \rangle$  $\text{th}\text{-}$  noon - 2 pm  $\text{th}\text{-}$  $\langle th \rangle$  2 pm - 4 pm  $\langle th \rangle$  $\langle tr \rangle$ 

 $\langle tr \rangle \langle th \rangle$ Monday $\langle th \rangle$ <td>Home Ec</td> <td>Math</td> <td>Geography</td>  $\langle tr \rangle$ 

 $<$ tr> $>$ th>Wednesday $<$ /th>

- <td>History</td>
- <td>Social Studies</td>
- <td>Math</td>

 $<$ /tr $>$ 

```
<tr>><th>Friday</th>
```

```
<td>Music</td>
```

```
<td>Peace Studies</td>
```

```
<td>Sleep</td>
```

```
\langle tr \rangle
```
 $\langle$ table $\rangle$ 

خروجی:

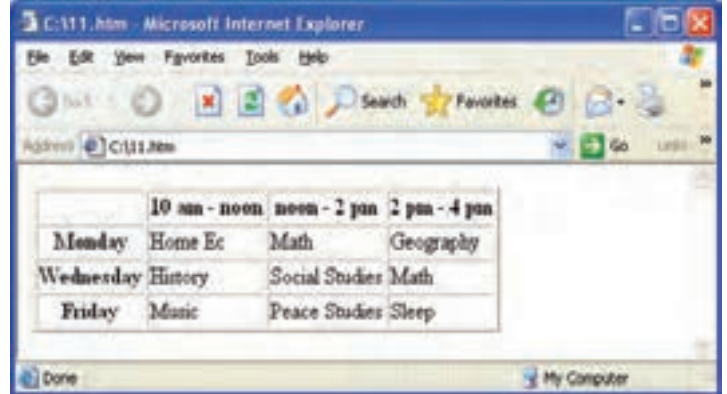

شکل 8-5

**8-1-1 ادغام سطرها و ستونهای جدول** خانههاو سطرهای يک جدول منظم و مرتب هستند. بهطور مثال نمیتوان در يک سطر جدول 3 خانه و در سطر پايينی آن 2 خانه با پهناهای متفاوت ايجاد کرد. در چنين مواردی بايد با استفاده از خاصيت colspan و rowspan در برچسب <td <یا استفاده از تکنيک جدولهای تو در تو اين مسئله را بر طرف کرد. در صورت استفاده از ویژگیهای colspan و rowspan باید یک عدد صحیح مقابل آنها درج شود، که این عدد صحیح، تعداد ستونها و یا سطرهایی که از محل جاری، به بعد باید ادغام شوند را معین میکند.

### 100 بستههاي نرمافزاري 3 )جلد اول(

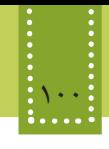

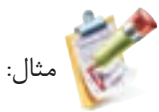

```
\le table width="70%" align="center" border="1">
```
 $<$ tr $>$ 

```
<td rowspan="3">mina</td>
```
 $<$ td $>1493$  $<$ /td $>$ 

 $<$ td $>12$  $<$ /td $>$ 

 $<$ /tr $>$ 

 $<$ tr $>$ 

```
<td>3829</td>
```
 $<$ td $>24$  $<$ /td $>$ 

 $<$ /tr>

 $<$ tr $>$ 

 $<$ td $>8372$  $<$ /td $>$ 

 $<td>16$ 

 $\langle tr \rangle$ 

 $<$ tr $>$ 

```
<td colspan="2">narges</td>
```
 $<$ td>4827 $<$ /td>

```
\langle tr \rangle
```
 $\langle$ table $\rangle$ 

خروجی:

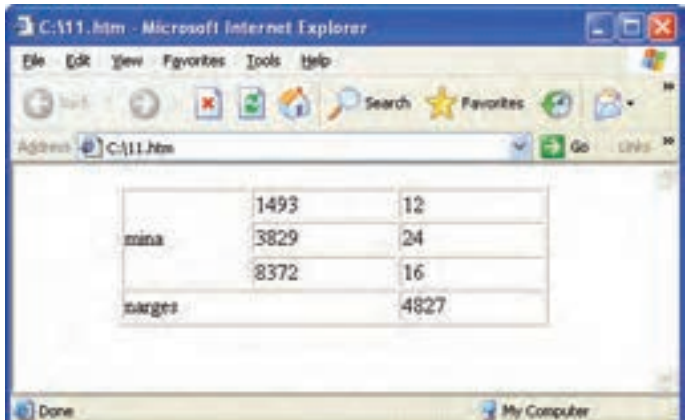

شکل 8-6 ادغام سطرها و ستونهای جدول

فصل هشتم: جدول و قاب 101

**8-1-2 جدولهای تودرتو** 

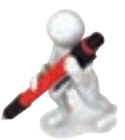

تمرين: جدول زیر را در صفحه وب ایجاد کنید.

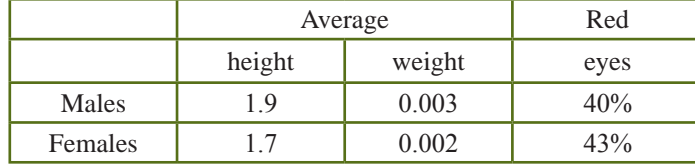

 میتوان در درون يک جدول، جدولهای ديگری نيز ايجاد کرد. در اين حالت جدول درونی همانند يک سلول برای جدول بيرونی خواهد بود و باید برچسب ایجاد جدول درونی را در يک برچسب <td <از جدول بيرونی ايجاد کنید. در صورت استفاده از جداول تودرتو، قالببندی هریک از جداول کاملاً مستقل از دیگری انجام میشود. مثال:  $\lt$ table width="80%" border="1">  $<$ tr $>$  $\leq$ td colspan="3" align="center">  $\langle h2 \rangle$ This is an Overall Title  $\langle h2 \rangle$   $\langle \langle tr \rangle$  $<$ tr $>$ <td align="center"> <table border="4">  $\langle t \rangle$  <td colspan="2" align="center">Subheading One  $\langle t \rangle$  $\langle t \rangle \langle t \rangle$  <td>Item 1  $\langle t \rangle \langle t \rangle$  Them 2  $\langle t \rangle \langle t \rangle$  $\langle$  /table>  $\langle t \rangle$  $\lt d$  width="20%">  $\lt d$ <td align="center"> <table border="4">  $\langle t \rangle$  <td colspan="2" align="center">Subheading Two  $\langle t \rangle$  $\langle tr \rangle \langle \langle t d \rangle$  Item 3  $\langle \langle t d \rangle$  $\langle \text{td} \rangle$  Item 4  $\langle \text{td} \rangle$  $\langle$  /table>  $\langle t \, \mathrm{d} \rangle$  $<$ /tr $>$  $\langle$ table $\rangle$ 

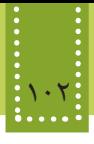

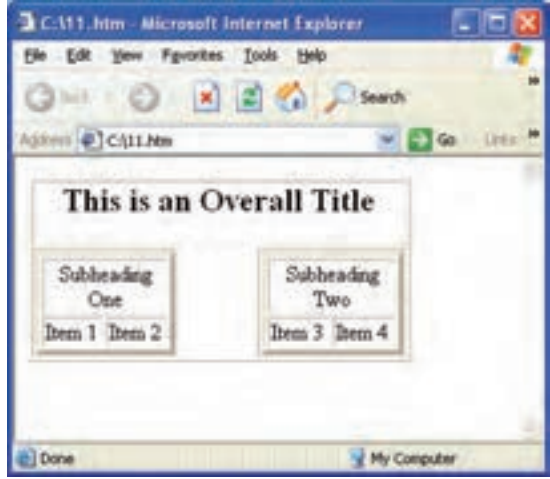

شکل 8-7 جداول تودرتو

# **8-2 قابها )Frame)**

قابها يا چارچوبها تنها عناصري هستند که با استفاده از آنها ميتوانيم چند صفحه اينترنتي را در يک صفحه جاي دهيم. اگر قصد داشته باشید یک صفحه وب را طوری طراحی کنید که خودش شامل چند صفحه جدا باشد، بايد از عنصر قاب یا Frame استفاده کنيد. تنها مزیتی که استفاده از قاب در صفحات وب دارد این است که میتوانید بخشهایی از صفحه را که در بخشهای مختلف یکسان است، ثابت نگه دارید و همین مسأله به سرعت بارگذاری صفحات کمک قابل توجهی خواهد کرد. اما در کنار مزیتی که استفاده از روش قاب بندی دارد، معایب متعددی موجب شده است که استفاده از آن توسط c3w کنسرسیوم وب جهانی، منسوخ اعالم شود. مهمترین معایب این روش زمانی است که کاربر بخواهد محتویات صفحه را چاپ و یا ذخیره کند. با وجود منسوخ اعالم شدن این روش، به دلیل اینکه در برخی از وب سایتها هم چنان از آن استفاده میشود، یک نگاه کلی پیرامون این مبحث خواهیم داشت. به مجموعه صفحات گنجانده شده در يک صفحه frameset ميگويند و به هر صفحه از آن يک قاب يا frame گفته ميشود. برای ایجاد قاببندی در پنل Insert بر روی زبانه Layout، روی عنصر Frames کلیک کنید. در این صورت منویی مشابه شکل 8-8 باز میشود.

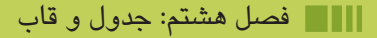

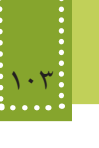

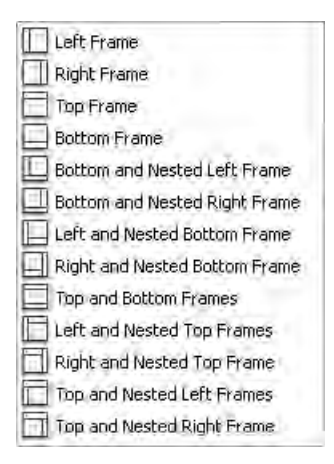

شکل ۸–۸

شکل ۸-۸ نمونههای قاببندی صفحه را نشان می دهد. هر کدام از طرحهای شکل ۸-۸ نمونه متفاوتی از قاببندی را ایجاد میکند. بهطور مثال انتخاب گزینه Frame Left در ابتدای لیست، در صفحه وب دو قاب ایجاد میکند که قاب سمت چپ عرض کمتری نسبت به قاب سمت راست دارد.

اگر برای قاببندی گزینه Frame Left انتخاب شده باشد، کادری مشابه شکل 8-9 باز میشود که در آن باید با انتخاب قاب از کادر بازشو Frame، عنوان مورد نظر خود را برای هریک از قابها تعیین نمایید.

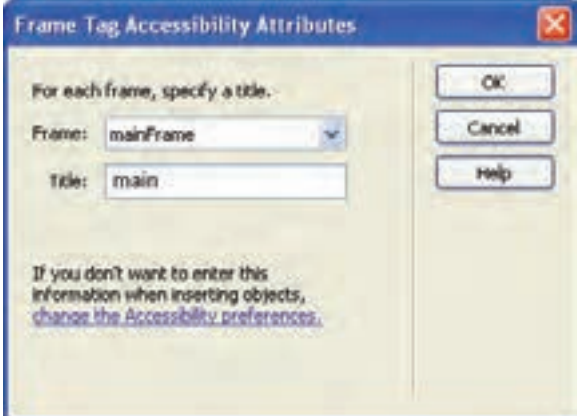

شکل 8-9

برای مشاهده صفحه قاب بندی شده در مرورگر، باید هر یک از قابها بهطور مجزا ذخیره شوند و همچنین یک صفحه برای نگهداری اندازه قابها و نحوه چیدمان آنها در صفحه، ایجاد شود که به آن Frameset میگویند و

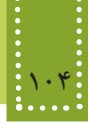

کد مربوط به آن، برچسب <body <ندارد و به جاي آن برچسب <frameset/> … <frameset <قرار ميگيرد: <html>

<head<

 $<$ /head>

<frameset<

 $<$ frameset $>$ 

 $<$ /html $>$ 

برای استفاده از قاب، باید DTD را از نوع frameset به صورت زیر تعریف کنید: <! DOCTYPE HTML PUBLIC "-//W3C//DTD XHTML 1.0 Frameset//EN" "http://www. w3.org/TR/xhtml1/DTD/xhtml1-frameset.dtd">

که در Dreamweaver با افزودن قاب به صفحه، این DTD بهطور خودکار درج میشود. )برای درک بیشتر، به مطالعه آزاد فصل ٣ همین کتاب رجوع کنید.( خواص مهم قابها در جدول 8-2 درج شده است.

جدول 8-2

| عملكرد                                                                                                    |                   | خصوصيت      |
|----------------------------------------------------------------------------------------------------|-------------------|-------------|
| نمایش یا عدم نمایش کادر جدا کننده مرز قابها را تعیین میکند و میتواند<br>یکی از مقادیر صفر یا یک را بپذیرد. |                   | frameborder |
| برای اختصاص نام به قاب به کار میرود.                                                                       |                   | name        |
| با اختصاص مقدار noresize به این خصوصیت، اجازه نمیدهد اندازه قاب<br>توسط كاربر تغيير داده شود.              |                   | noresize    |
| نمایش یا عدم نمایش نوار پیمایش را تعیین میكند.                                                             | yes<br>no<br>auto | scrolling   |
| مسیر فایلی را معین میکند که باید در قاب نمایش یابد.                                                        |                   | <b>STC</b>  |

**8-2-1 تقسیمبندی فضای صفحه** هر قاب ميتواند بهطور عمودي يا افقي در صفحه وب قرار گيرد و یک frameset میتواند ترکیبی از چند قاب عمودي و افقي باشد که عرض یا طول اشغال شده توسط هر کدام از آنها با استفاده از خصوصیتهای rows و یا cols در برچسب <frameset <کنترل ميشود. بهطور مثال اگر ما دو قاب داشته باشيم و بخواهيم که يکي فصل هشتم: جدول و قاب 105

مثال:

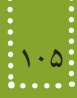

از آنها %25 و ديگري %75 صفحه را اشغال کند برچسب frameset برای آن به صورت زیر نوشته میشود:  $\langle$ frameset cols="25%,75%">

و برای ایجاد قابهای افقي از خصوصیت rows استفاده ميشود. براي قراردادن دو صفحه يا دو قاب در frameset بايد هر کدام از آنها را بهطور جداگانه در برچسب <frame< و خصوصیت src آدرس دهي کنيد.

با فرض اینکه صفحات frame\_b.htm و frame\_b.htm و frame\_c.htm از قبل تولید شده باشند، کد زیر سه قاب عمودی در صفحه وب ایجاد می کند.

 $\leq$ ! DOCTYPE HTML PUBLIC "-//W3C//DTD XHTML 1.0 Frameset//EN" "http://www. w3.org/TR/xhtml1/DTD/xhtml1-frameset.dtd">

 $<$ html $>$ 

```
\epsilon frameset cols="25%,50%,25%">
```

```
\epsilon frame src="frame a.htm" \epsilon
```

```
\epsilon -frame src="frame b.htm" \epsilon
```

```
\epsilon frame src="frame c.htm" \epsilon
```
 $\le$  frameset >

خروجی: <html/<

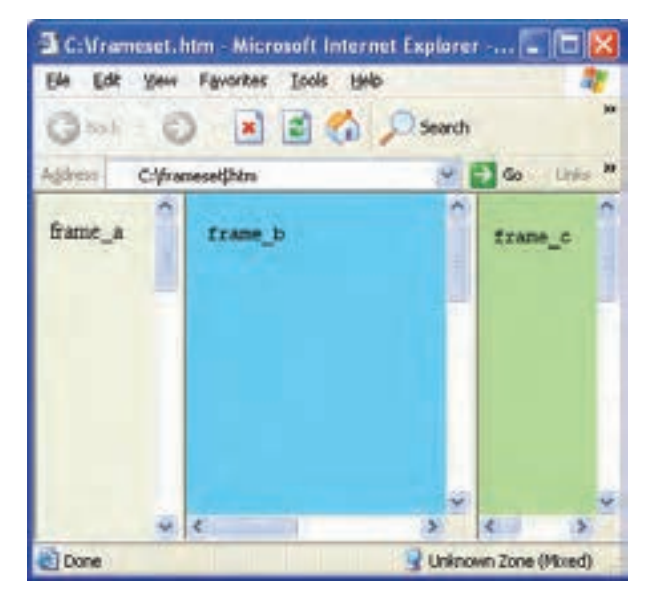

شکل 8-10 ایجاد سه قاب عمودی

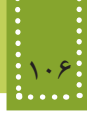

همانطور که در شکل 8-10 مشاهده میکنید، تمامی قابها دارای نوار پیمایش هستند، و هر کدام از قابها در قالب یک صفحه وب مجزا دارای تنظیمات خاصی میباشد که مانند یک صفحه وب مجزا میتوانید تنظیمات آن را در PROPERTIES انجام دهید و برای اینکه در قابهای frame\_a و frame\_c نوار پیمایش نشان داده نشود، باید کد فوق را به شکل زیر تغییر دهید:

<! DOCTYPE HTML PUBLIC "-//W3C//DTD XHTML 1.0 Frameset//EN" "http://www. w3.org/TR/xhtml1/DTD/xhtml1-frameset.dtd">

 $\langle$ html $>$ 

```
\epsilon frameset cols="25%,50%,25%">
```

```
\epsilon frame src="frame a.htm" scrolling="no" />
```
 $\epsilon$  -frame src="frame b.htm"  $\epsilon$ 

```
\epsilon frame src="frame c.htm" scrolling="no" />
```
 $\le$ frameset $>$ 

 $<$ /html $>$ 

خروجی:

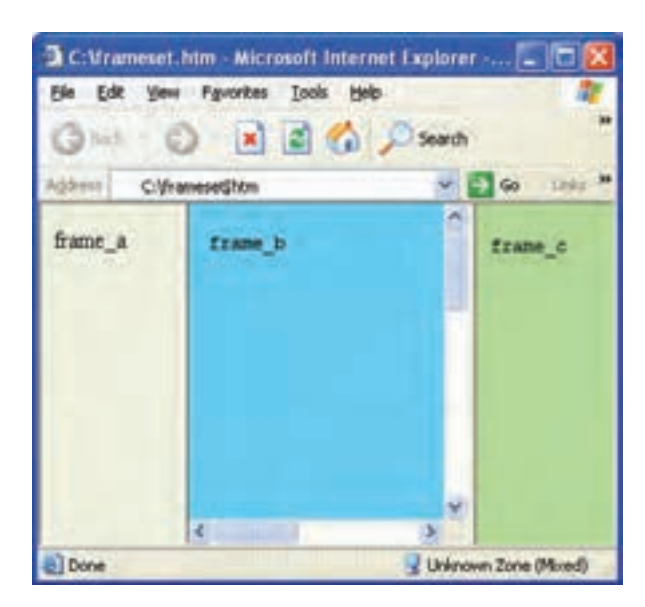

شکل 8-11 تنظیم نمایش نوار پیمایش

**8-2-2 دسترسی به قابها** یکی از مهمترین خصوصیتهایی که دسترسی به عناصر مختلف صفحه وب را فراهم میکند، name است. با استفاده از این خصوصیت، میتوان یک نام مناسب برای هر عنصر انتخاب نمود. هر قاب نیز با استفاده از مقدار اختصاص داده شده از طریق همین خصوصیت متمایز میشود.

### فصل هشتم: جدول و قاب 107

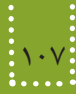

به کمک این نامگذاری میتوان هنگام ایجاد پیوند در یکی از قابها، معین نمود که مقصد آن در یکی دیگر از قابها باز شود. بهطور مثال فرض کنید قاب سمت راست صفحه، داراي پیوندهای متعددی است که اطالعات هر کدام از آنها بايد در قاب سمت چپ نمایان شود. پس برای پیوندها بايد نام قاب مشخص شود تا اطالعات را در آن قاب نشان دهند. برای تعیین محل باز شدن پیوندها از خصوصیت target استفاده میشود. مثال: دو صفحه وب با نامهای htm1.pageو,htm2.page و htm.index در یک مسیر مشخص ایجاد و ذخیره کنید. محتوای هریک را به دلخواه طراحی کنید، سپس کد زیر را در یک فایل دیگر، درج کنید و اجرای آن را در مرورگر مشاهده کنید.  $\leq$ ! DOCTYPE HTML PUBLIC "-//W3C//DTD XHTML 1.0 Frameset//EN" "http://www. w3.org/TR/xhtml1/DTD/xhtml1-frameset.dtd"> <html<  $\epsilon$  frameset cols="25%.\*"> <frame name="left" src="page1.htm"> <frame name="right" src="index.htm">  $\le$ frameset $>$  $<$ /html $>$ يک پیوند در فايل htm1.page ایجاد کنید و برچسب <a <را در آن به شکل زیر درج کنید:  $\leq$ a href="page2.htm" target="right">Go to the Link $\leq$ a> در این صورت مشاهده خواهید کرد که با اجرای فایل اصلی و با کلیک روی پیوند، فایل htm2.page در محل قاب index.htm باز می شود. اگر بخواهید در صفحه بهطور هم زمان از قابهای افقی و عمودی استفاده کنید، میتوانید خصوصیات rows و cols را به همراه هم درج نمایید. مثال:  $\epsilon$  -frameset cols="25%,50%", rows="40%, \*"> درج عالمت \* به جای عدد، به این معناست که تمام فضای باقیمانده، به سطر یا ستون مورد نظر، اختصاص داده شود.

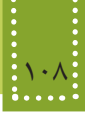

**8-3 قاب داخلی )inline)**

مثال:

عالوه بر روشی که برای ایجاد قاب بررسی شد، روش دیگری نیز وجود دارد که قابها را به شکل داخلی، درون یک صفحه وب ایجاد می کند. استفاده از این روش برخلاف روش قبل، کاملاً استاندارد بوده، و در طراحی بسیاری از وب سایتهای معتبر نیز به کار میرود. برای ایجاد چنین قابی، کافی است در زبانه Layout از پنل Insert بر روی گزینه IFrame کلیک کنید. این عنصر در کد صفحه، برچسب <iframe <را درج میکند. ساختار کلی این برچسب به صورت زیر است:

 $\leq$ "|رتفاع قاب"=height "عرض قاب"=width " آدرس URL صفحه مورد نظر"=siframe src  $\langle$ iframe $\rangle$ 

میخواهیم صفحه وبی طراحی کنیم که در گوشهای از صفحه، وب سایت شبکه رشد را نشان دهد. پس از درج گزینه IFrame در صفحه وب، در نمای کد خصوصیات آن را تنظیم میکنیم بهطوری که کد حاصل، مشابه کد زیر شود:

<! DOCTYPE HTML PUBLIC "-//W3C//DTD XHTML 1.0 Frameset//EN" "http://www. w3.org/TR/xhtml1/DTD/xhtml1-frameset.dtd">

<html<

<head<

```
\langletitle> iframe tag \langle/title>
```
</head>

<br/>body>

 $<$ p align="right">

 $\le$ iframe src="http://www.roshd.ir" width="300" height="200">  $\langle$ iframe $\rangle$ 

 $<$ /p>  $<$ /body>  $<$ /html>

خروجی:

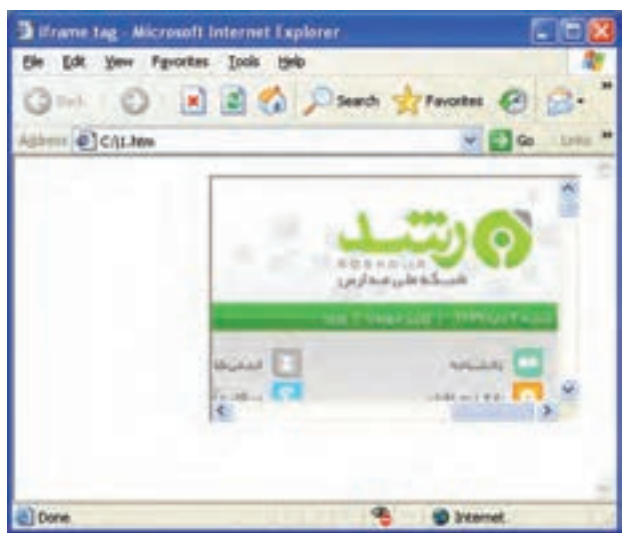

شکل 8-12 برچسب >iframe>

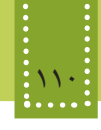

**چکیده فصل**

جدولها در صفحات وب، معمولاً برای سازماندهی اطلاعات و طبقه بندی آنها طراحی شده اند. هر جدول از تعدادی سطر و ستون تشکیل شده است، برای ایجاد جدول از برچسب <table<، برای ايجاد سطر جديد از برچسب <tr <و برای ساخت سلول جدید از برچسب <td> استفاده می شود. برای ادغام سطرها و ستونهای جدول از خصوصیات colspan و rowspan در برچسب <td <استفاده میشود. برای ایجاد جداول تودرتو باید برچسب ایجاد جدول درونی را در يک برچسب <td <از جدول بيرونی قرار دهید. اگر قصد داشته باشید یک صفحه وب را طوری طراحی کنید که خودش شامل چند صفحه جدا باشد، بايد از عنصر قاب یا Frame استفاده کنيد. برای تعیین محل باز شدن پیوندها هنگام استفاده از قاب، باید از خصوصیت target استفاده شود. استفاده قابها به شکل داخلی توسط برچسب <iframe <صورت می ً گیرد و به عنوان روشی کامال استاندارد در طراحی بسیاری از وب سایتهای معتبر به کار میرود.

**خودآزمایی**

-1 جدول برنامه هفتگی کالس خود را در صفحه وب ایجاد کنید، طوری که عنوانهای ایام هفته متفاوت با سایر سطرهای جدول باشد. -2 جدول زیر را در صفحه وب ایجاد کنید طوری که اندازه جدول به اندازه نصف صفحه وب باشد

(راهنمایی: اندازه جدول را بر حسب درصد تعیین کنید).

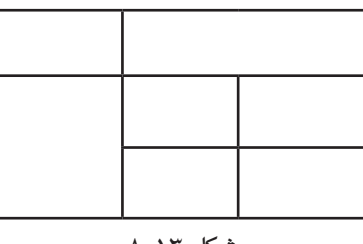

شکل 8-13

-3 معایب قاب بندی صفحه را بیان کنید. -4 درون یک صفحه وب دو قاب داخلی ایجاد کنید، طوری که یکی از آنها محتویات یک صفحه وب را که از قبل طراحی کردهاید و دیگری وب سایتی به آدرس ir.irib.www را نشان دهد.

**فصل نهم**

# **ارتباط با كاربر**

# **هدف رفتاري**

**پس از آموزش این فصل هنرجو می تواند:**

- روش دریافت اطالعات از کاربر را بیان کند.
- فرمهای دریافت اطالعات از کاربر را طراحی کند.
- اطالعات وارد شده از طرف کاربر را ارسال کند.
- با استفاده از متدهای عناصر فرم، رفتارهای مناسب را در مواقع لزوم طراحی کند.

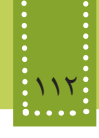

### **مقدمه**

تمام مباحثی که تاکنون درباره وب و شیوه طراحی آن فراگرفتهاید، فقط میتوانند اطالعات را در اختیار کاربر قرار دهند. از آنجا که یکی از دالیل جذابیت رسانه وب، توانایی برقرار کردن ارتباط تعاملی و دو طرفه با کاربر است، باید این امکان را هنگام طراحی در نظر گرفت.

# **9-1 form در وب**

تنها عنصری که قادر است ارتباط دوطرفه با کاربر را فراهم کند، برچسب >Form >است. هر فرم میتواند دارای یک یا چند عنصر برای دریافت اطالعات کاربر باشد. فرمها پس از دریافت اطالعات، آن را برای یک فایل دیگر ارسال میکنند و آن فایل وظیفه پردازش و مدیریت اطالعات آن را به عهده دارد. برای درج فرم در Dreamweaver، در پنل Insert و در زبانه Form بر روی گزینه Form کلیک کنید. با درج فرم در صفحه وب، یک کادر با خط چین قرمز رنگ بر روی آن، ظاهر میشود. ناحیه درون این کادر، محدوده فرم را مشخص میکند. پس از اینکه در صفحه یک فرم را درج میکنید، در نمای کد برچسب >form >با ساختار زیر درج میشود: <form id="form1" name="form1" method="post" action="">

 $<$ form>

اصلیترین خصوصیت این برچسب action است، که معین میکند اطالعات وارد شده برای چه فایلی ارسال شود. مهمترین خصوصیات این برچسب در جدول زیر بیان شده است.

جدول 9-1

| عملکر د                                                                       | خصوصيت |
|-------------------------------------------------------------------------------|--------|
| یک نام برای فرم تعیین میکند.                                                  | name   |
| فایلی را مشخص می کند که دادهها باید به منظور انجام عملیات برای آن ارسال شوند. | action |
| روش ارسال داده برای سرویس دهنده را تعیین می کند.                              | method |
| برای تعریف یک شناسه منحصر به فرد به کار میرود.                                | id     |

بهوسیله خصوصیت method روش ارسال اطالعات به مقصد مورد نظر تعیین میشود و شامل دو شیوه متفاوت است که عبارتند از:

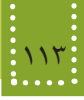

**get:** در این روش، دادهها و اطالعات فرم از طریق نوار آدرس مرورگر منتقل میشوند و به همین دلیل برای ارسال گروهی از اطالعات که امنیت در آنها مهم است، این روش ارسال مناسب نیست. **post:** در این روش اطالعات به صورت مخفی ارسال میشوند و از طریق نوار آدرس قابل مشاهده نیستند. بر خالف بسیاری از دستورات XHTML، فرمها در مرورگر به تنهایی نمایش داده نمیشوند و برای دریافت اطالعات از کاربر، عالوه بر دستور فرم نیازمند دستورات دیگری هستیم که فیلدهای ورودی را درفرم مشخص کنند. اکثر فیلدهای ورودی در XHTML بوسیله برچسب >input >درج میشوند. شکل کلی دستور input به صورت زیر است. که در این حالت type، نوع فیلد ورودی و name، نام فیلد ورودی را معین میکند.  $\leq$ input type="نوع فیلد" name=" نوع فیلد" $\geq$ 

در ساختار برچسب فوق خصوصیتهای دیگری نیز به کار میروند که یکی از کاربردیترین آنها، value است. این خصوصیت در انواع مختلف ورودی، اندکی تفاوت دارد بهطور مثال در کادر متنی برای تعیین عبارت متنی که بهطور پیشفرض بر روی آن درج شده است به کار برده میشود. خصوصیت type در برچسب >input >مقادیر مختلفی را میپذیرد که در جدول 9-2 بیان شدهاند و با

عملکرد هر کدام از آنها در ادامه مباحث این فصل آشنا خواهید شد.

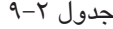

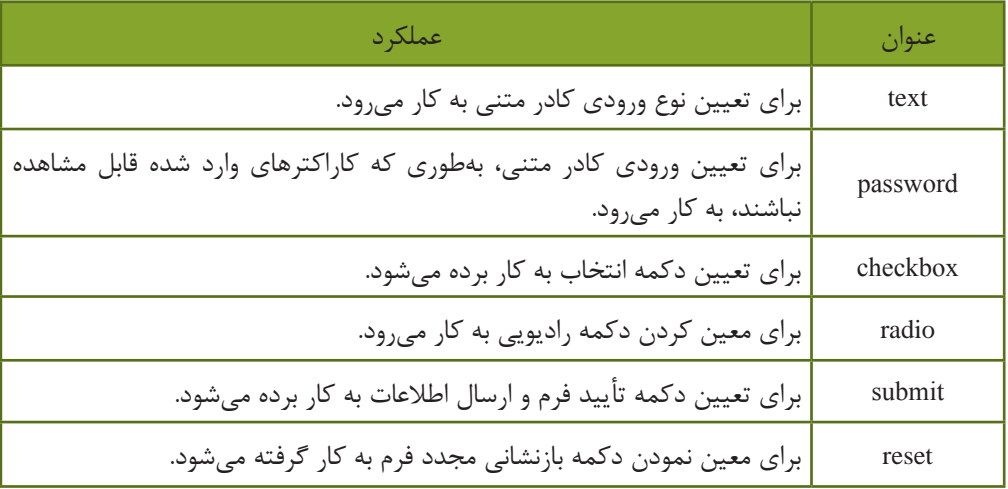

# **9-2 عناصر فرم**

بر روی یک فرم عناصر متعددی میتوانند قرار بگیرد که عبارتند از: **9-2-1 کادر متنی )Field Text)** ِ یک کادر متنی یک خطی برای دریافت متن ایجاد میکند و در زبانه Form با کلیک روی گزینه Field Text

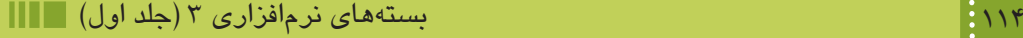

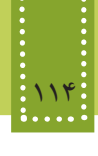

، بر روی فرم قرار میگیرد. با انتخاب Field Text، یک کادر محاوره مانند شکل زیر نشان داده میشود.

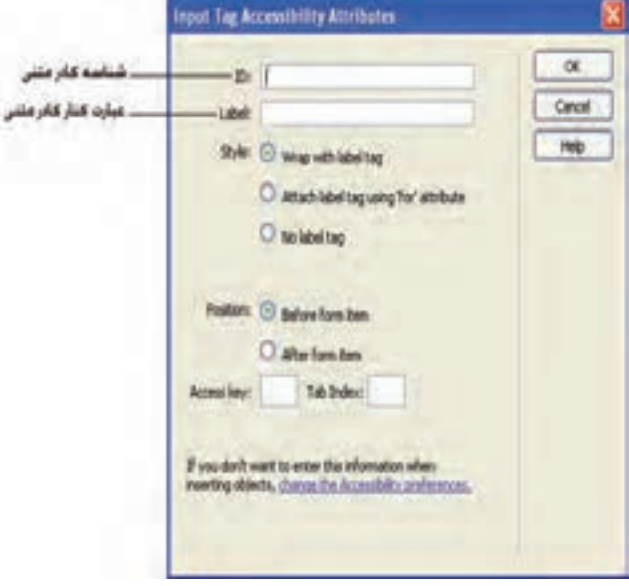

شکل 9-1

با درج کادر متنی در صفحه، کدی مشابه زیر به نمای کد اضافه میشود:  $\le$ input type="text" name="txtid" id="txtid" />

عبارتی که در شکل ۱-۹، درون کادر متنی Lable قرار میگیرد، قبل از برچسب <input> درج میشود. برچسب >input >برای انواع مختلفی از عناصر دریافت درخواست کاربر در فرم استفاده میشود و نوع ورودیها توسط خصوصیت type تعیین میشود.

برای مشاهده سایر خصوصیات در پنل Properties، روی کادر متنی درج شده کلیک کنید.

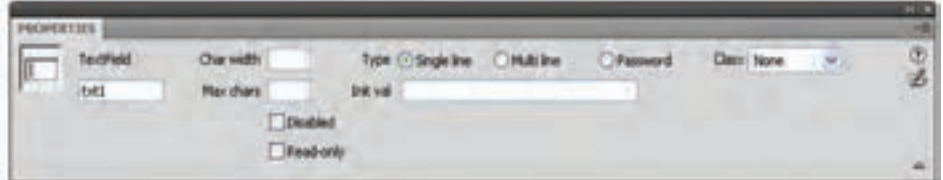

شکل 9-2

شکل 9-2 شامل خصوصیات مهمی است که در جدول 9-3 بررسی شده اند.

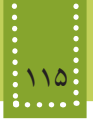

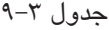

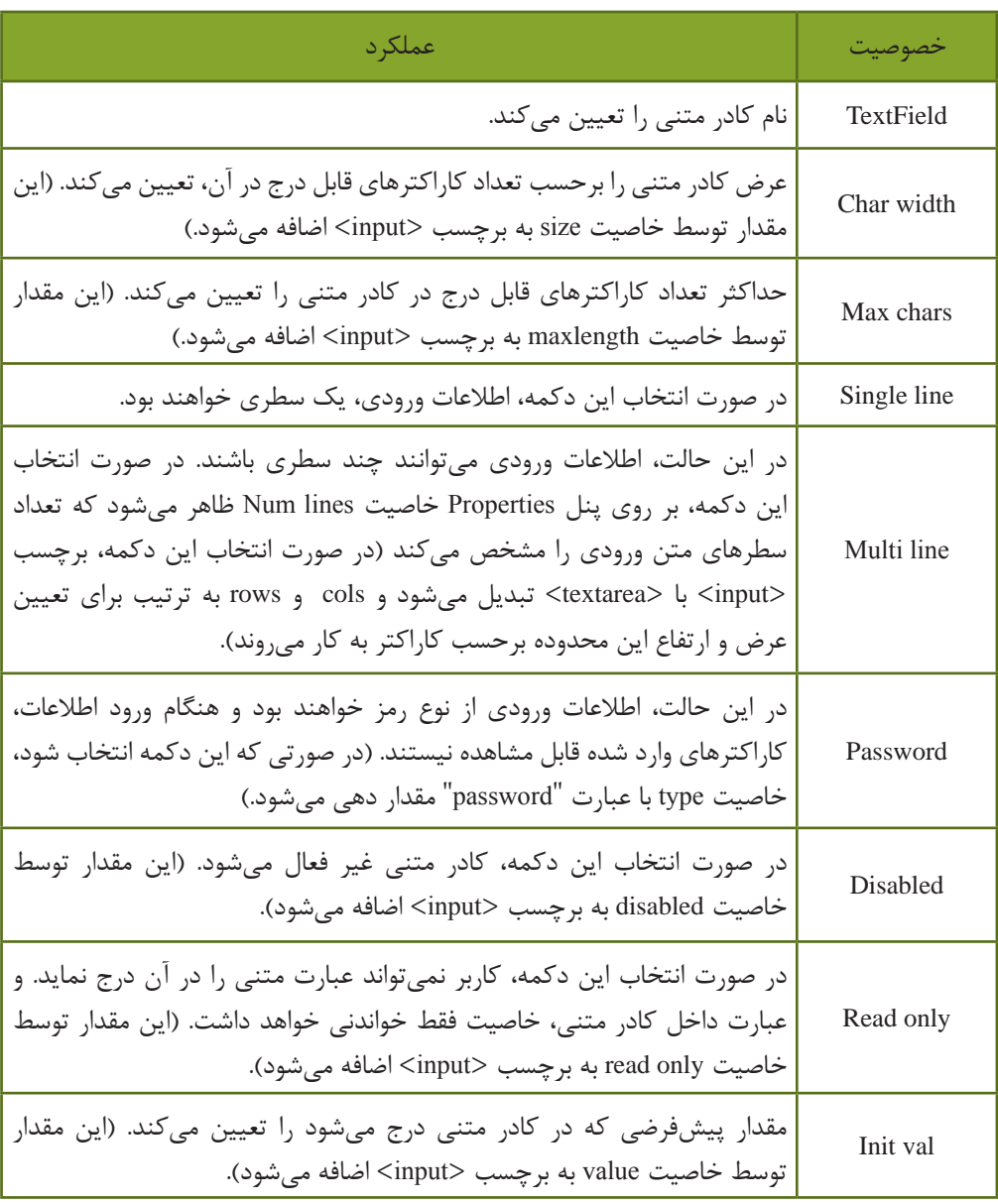

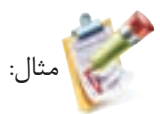

User Name: <input name="userName" type="text" value="user name" size="25" maxlength="25" />

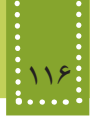

مثال:

مثال:

تذکر: تمام عناصر فرم باید درون برچسب >form >قرار بگیرند بنابراین هر جا بخواهید کد مربوط به عناصر روی فرم را بنویسید، ابتدا باید عنصر form را در صفحه قرار دهید.

Password:<input name="myPass" type="password" value="password" size="30" maxlength="30"  $\rightarrow$ 

### Address<sup>-</sup>

 $\epsilon$ textarea name="addr" rows="10" cols="30"> $\epsilon$ br/>

برای درج کادر متنی چند خطی در Dreamweaver، می توانید در زبانه Form بر روی Textarea کلیک کنید. نکته:

**9-2-2 دکمه انتخاب )checkbox)** نوع دیگری از عناصر قابل استفاده در فرم، checkbox است. این دکمه زمانی استفاده میشود که بخواهید از بین گزینههای موجود، چند انتخاب داشته باشید. برای درج این نوع دکمه در زبانه Form روی گزینه checkbox کلیک کنید، در این صورت کادری مشابه شکل 9-1 ظاهر میشود. پس از اعمال تنظیمات مورد نظرمشاهده خواهید نمود که برچسب درج شده در این نوع دکمه نیز >input >است، تنها تفاوت ساختاری با کادر متنی، خصوصیت type است که با عبارت "checkbox "مقدار دهی شده است. با انتخاب checkbox پس از درج در فرم، پنل properties( شکل9-3( سایر خصوصیات آن را نشان میدهد که در جدول 9-4 بررسی شده اند.

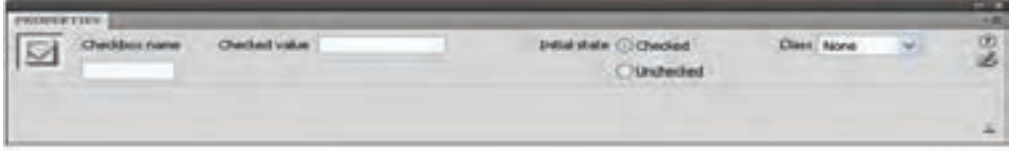

### $-7$  شکل  $-7$

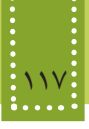

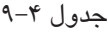

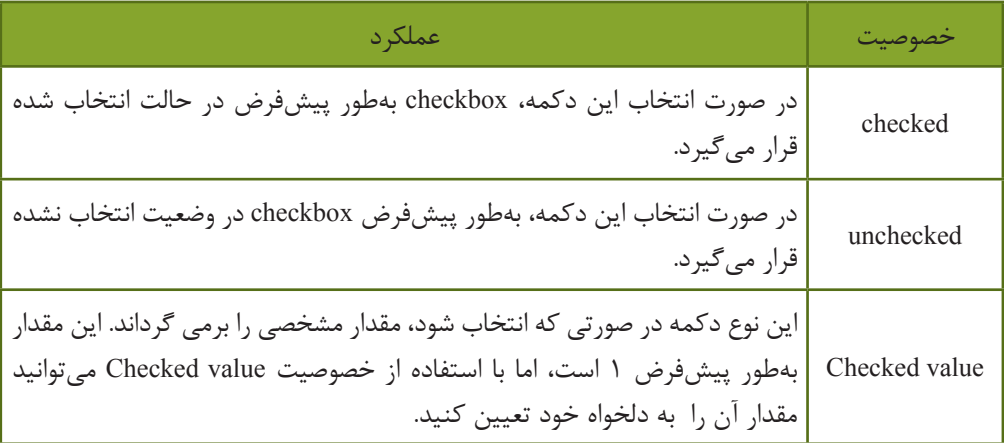

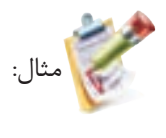

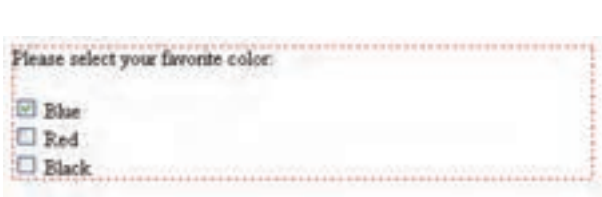

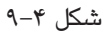

برای طراحی فرمی به شکل ،9-4 کد آن به صورت زیر است:

<form id="form1" name="form1" method="post" action="">

<p>Please select your favorite color:</p>

 $p$ 

<input type="checkbox" name="check1"

value="Blue" checked="checked" /> Blue <br/> <br/>br/>

<input type="checkbox" name="check2"

value="Red" /> Red <br/> <br/> <br/> <br/> <br/> <br/> <br/> <br/> <br/> <br/> <br/> <br/> <br/> <br/> <br/> <br/> <br/> <br/><br/><<br/> <br/><t<br/> <br/><t<br/> <t<br/> <t<br/> <t<br/> <t<t<t<t<t<t<t<t<t<td<td<td<td<td<

<input type="checkbox" name="check3"

value="Black" /> Black</p>

 $<$ form $>$ 

برای درج checkboxها در صورتی که تعداد مورد نیاز در فرم زیاد باشد، میتوانید از طریق Checkbox Group اقدام کنید. این عنصر از طریق انتخاب Group Checkbox در زبانه Form قابل استفاده است.

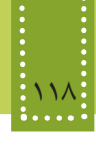

با درج این عنصر، کادری مشابه شکل 9-5 ظاهر میشود.

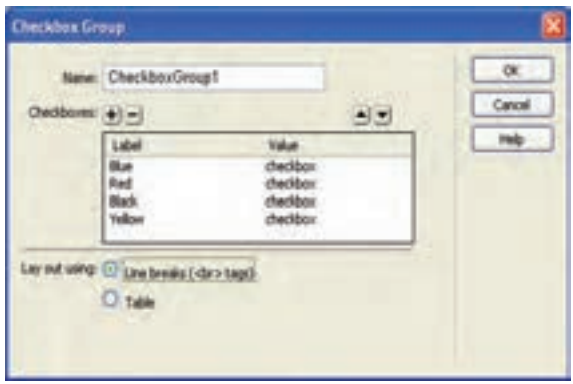

شکل 9-5

به منظور افزودن تعداد checkboxها از دکمه و برای حذف یکی ازآنها، پس از انتخاب checkbox مورد نظر، روی دکمه کلیک کنید. دکمههای <mark>(•)</mark> و ایرای تغییر ترتیب قرارگیری checkboxها به کار می روند. با انتخاب Table دکمهها به صورت جدول بندی شده در صفحه درج میشوند، در غیر این صورت breaks Line در حالت انتخاب شده قرار میگیرد که بین هر checkbox برای قرار گرفتن سطر مجزا، از برچسب </br< استفاده می کند.

**9-2-3 دکمه رادیویی )button radio)**

دکمه رادیویی مشابه checkbox است، با این تفاوت که از مجموعه دکمههای رادیویی که در یک گروه قرار گرفته اند، فقط میتوان یکی را انتخاب نمود. برای تعیین گروههای مشترک، باید یک نام واحد را برای آنها انتخاب نمایید. برای درج دکمه رادیویی در زبانه Form روی گزینه Button Radio کلیک کنید. مشابه checkboxهای گروهی، میتوانید تعدادی دکمه رادیویی را به یکباره در صفحه درج نمایید. درج دکمههای رادیویی گروهی، از طریق انتخاب گزینه Group Radio در زبانه Form صورت میگیرد. تنظیمات دکمههای رادیویی گروهی نیز مانند Box Checkهای گروهی است.

 $\le$ input type="radio" name="group1" value="Blue" checked="checked" > Blue <br/> <br/> <br/>  $\epsilon$ input type="radio" name="group l" value=" $Red" > Red$  $\epsilon$ input type="radio" name="group1" value="Black" > Black

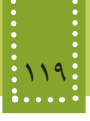

دسترسي به هر دكمه راديويي در يك گروه، مشابه عملكرد آرايه، توسط انديس صورت ميگيرد. مثال:

دستورات زير يك گروه شامل سه دكمه راديويي ايجاد ميكند كه بهطور پيشفرض دكمه اول در حالت انتخاب قرار داده شده است:

 $\epsilon$ input type="radio" name="rd1" value="option1" checked="checked" > first  $\le$ input type="radio" name="rd1" value="option2" > second  $\epsilon$ input type="radio" name="rd1" value="option3" > third

> براي دسترسي به هر يك از دكمههاي راديويي بهطور مجزا بايد با آنها مانند آرايه رفتار كنيم: [0]1rd: اولين دكمه راديويي [1]1rd: دومين دكمه راديويي [2]1rd: سومين دكمه راديويي

**9-2-4 دکمههای submit و reset** همانطور که میدانید اطالعات وارد شده توسط کاربر در فرم باید به منظور انجام عملیات معین، ارسال شوند. عنصری که وظیفه تأیید اطالعات برای ارسال را به عهده دارد دکمهای از نوع submit است. زمانی که بر روی دکمه Submit کلیک شود، اطالعات فرم به آدرس URLای که به خصوصیت action از فرم نسبت داده شده است، فرستاده میشود. برای درج دکمه Submit در زبانه Form بر روی Button کلیک کنید. پس از اعمال تنظیمات مورد نظر در کادری که مشابه شکل 9-6 نمایان میشود، بر روی دکمه کلیک کنید تا خصوصیات آن در پنل Properties نشان داده شود.

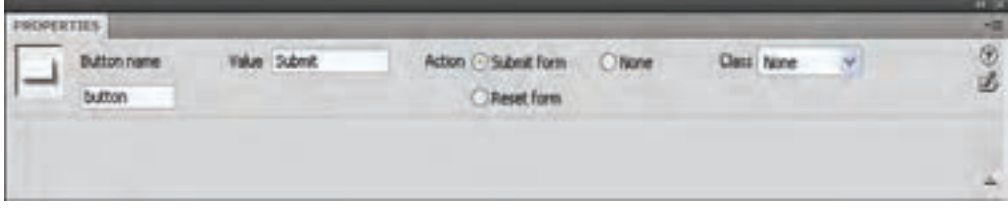

شکل 9-6

در شکل 9-6 تنظیمات دکمه را مطابق میل خود تعیین کنید. برچسب مورد استفاده برای دکمه نیز >input >است و باید نوع آن در خصوصیت type را با "submit" مقدار دهی نمایید.

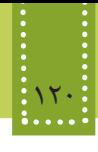

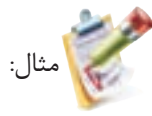

 $\le$ input name="b submit" type="submit" value="Send" />

شکل 9-6 چنانچه قسمت Action را از نوع form Reset قرار دهید، عملکرد دکمه تغییر کرده، و برای بازنشانی مجدد فرم به کار میرود. دکمه Reset اطالعات وارد شده در فرم را پاک کرده و آن رابه حالت اولیه باز میگرداند.

<input name="b reset" type="reset" value="Cancel" />

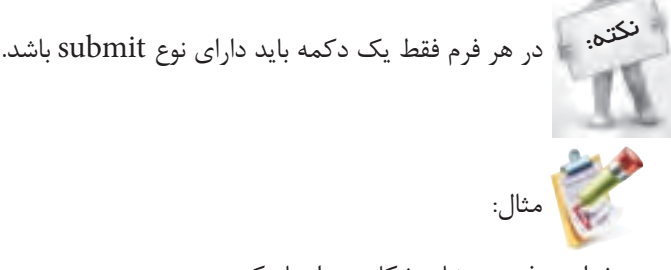

میخواهیم فرمی مشابه شکل زیر ایجاد کنیم:

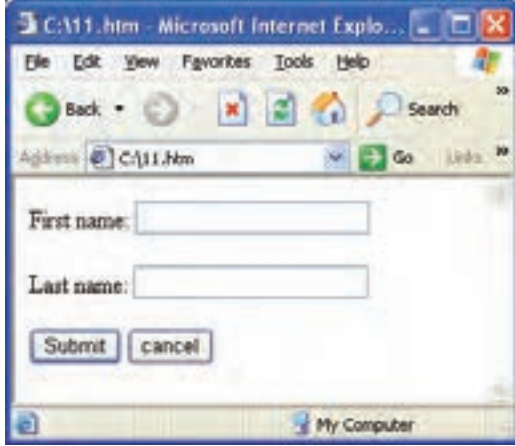

شکل 9-7

<form action="file1.htm " method="get">

First name:

 $\le$ input type="text" name="first\_name" value="" maxlength="100" />

 $\langle$ hr $/$ 

 $2<sub>br</sub>$ 

Last name:

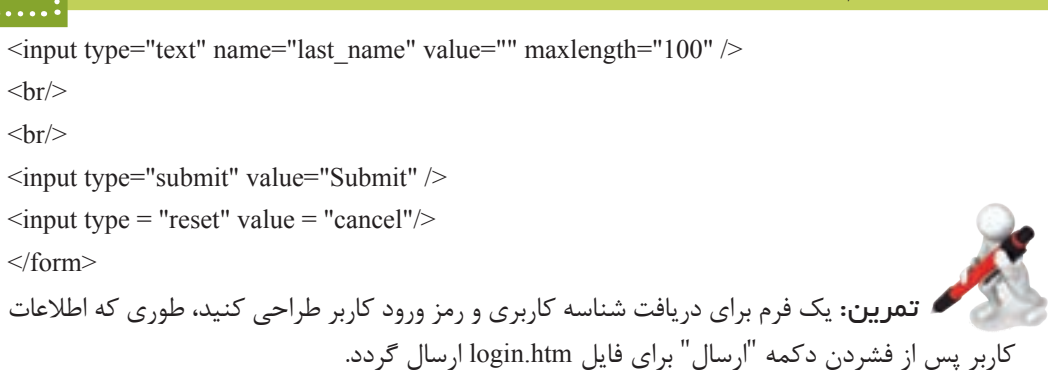

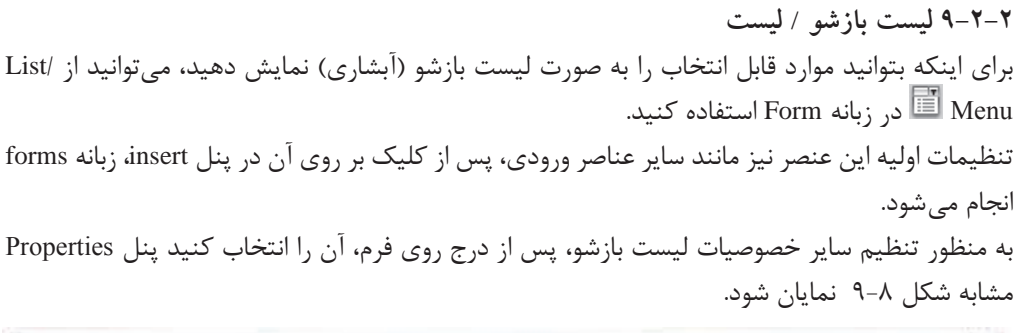

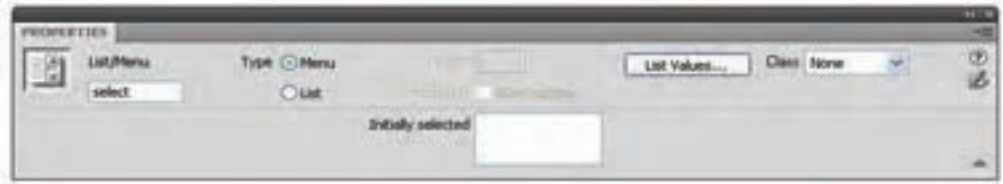

شکل 9-8

برای تعیین مقادیر لیست بازشو، در شکل 9-8 بر روی دکمه Values List کلیک کنید.

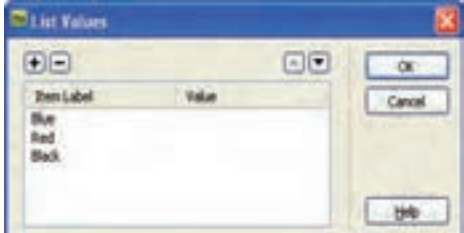

شکل 9-9

تنظیم عناصر لیست بازشو در شکل ۹-۹، مشابه دکمههای رادیویی و Checkboxهای گروهی انجام میشود. هنگام درج لیست بازشو، در نمای کد برچسب >select >استفاده میشود، برای معین کردن عناصر لیست،

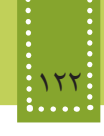

باید هر مورد مقابل برچسب >option >درج گردد.

 $\epsilon$ select name $=$ "Color" $>$ 

<option value="Red">Red</option>

 $\leq$ option value="Blue"> Blue  $\leq$ /option>

<option value="Black"> Black </option>

</select>

اگر بخواهید عناصر لیست بهطور آبشاری باز نشوند و بهطور هم زمان قابل مشاهده باشند، میتوانید در شکل 9-8 نوع آن را در مقابل Type به List تغییر دهید. در این صورت کاربر میتواند بیش از یک مورد را از لیست انتخاب نماید.

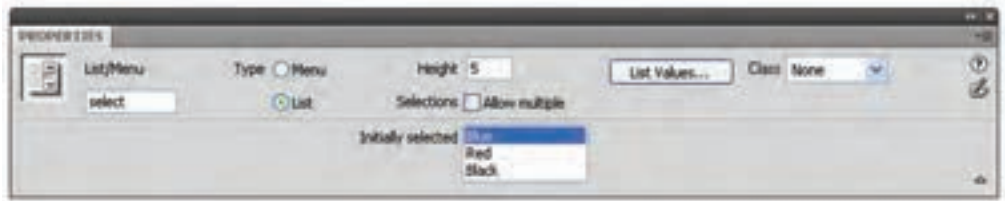

شکل 9-10

با انتخاب List، پنل Properties مانند شکل ،9-10 خصو صیات دیگری را نیز نشان میدهد. در این شکل کادر متنی Height ارتفاع لیست را برحسب تعداد عناصر آن تعیین میکند )عدد وارد شده در این قسمت، در نمای کد، توسط خاصیت size تعیین می شود.). عنصر لیست عالوه بر موارد شکل ،9-10 خصوصیات دیگری نیز دارد که در جدول 9-6 بررسی شده اند.

جدول 9-6

| عملكر د                                                                                                  | خصوصيت   |
|----------------------------------------------------------------------------------------------------|----------|
| تعداد مواردي كه همزمان قابل نمايش است را تعيين ميكند.                                                    | size     |
| این ویژگی باعث میشود تا کاربر از لیست با فشار دادن دکمه ctrl یا shift بتواند<br>چند گزینه را انتخاب کند. | multiple |
| این ویژگی باعث میشود عنصر مربوطه به صورت پیشفرض انتخاب شده باشد.                                         | selected |

یک خصوصیت مهم قابل استفاده و کاربردی در تمامی برچسبهای اصلی فرم tabindex است. این خصوصیت یک مقدار صحیح میپذیرد و اولویت حرکت مکان نما هنگامی که دکمه tab از صفحه کلید

مثال:

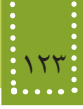

فشار داده میشود را تعیین میکند. به این صورت که هر چه شماره اختصاص داده شده به عنصری کمتر باشد، از اولویت باالتری برخوردار است و مکان نما ابتدا روی آن قرار میگیرد.

میخواهیم فرمی مشابه شکل زیر را طراحی کنیم، طوری که اطالعات آن با فشردن دکمه submit برای فایل htm1.page ارسال شود.

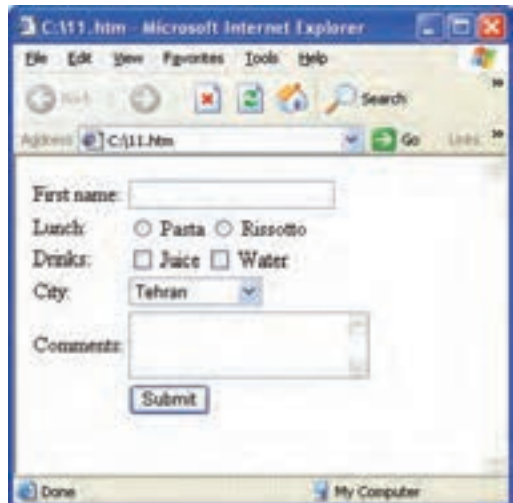

شکل 9-11

```
<form action="page1.htm" method="get">
<table<
<tr><td>First name:</td>
<td>\leinput type="text" name="first_name" value="" maxlength="100" />
\langle t \, d \rangle</tr><tr><td>Lunch:</td>
<br><td><input type="radio" name="lunch" value="pasta" /> Pasta
```

```
\leinput type="radio" name="lunch" value="salad" \ge Rissotto
</td>\langle tr \rangle<tr>>td>Drinks:</td>
<td>\leinput type="checkbox" name="drinks" value="iuice" \ge Juice
\leinput type="checkbox" name="drinks" value="water" \ge Water
\langle t d \rangle</tr><tr><td> City:</td>
<td><select<
 <option value ="tehran">Tehran</option>
 \leqoption value ="shiraz">Shiraz\leq/option>
 \leqoption value ="kermanshah">Kermanshah\leqoption >
 \leqoption value ="\simOom">\simOom\leq/option>
\langleselect\rangle\langle t \rangle\langle tr \rangle<tr><td>Comments:</td>
<td>\letextarea rows="3" cols="20" name="comments"\ge\le/textarea>
</td></tr><tr><td></td><br><td><input type="submit" value="Submit" />
\langle t \rangle</tr>\langletable\rangle<form>در مثال فوق، برای اینکه ظاهر فرم و عناصر روی آن نظم بیشتری داشته باشند، در جدول درج شده اند.
```
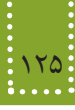

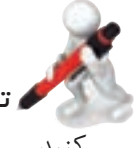

 تمرين: وضعیت نوار آدرس را پس از ارسال اطالعات در روشهای get و post با همدیگر مقایسه کنید.

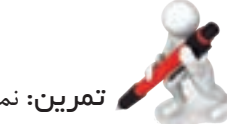

تمرين: نمونه فرم زیر را طراحی کنید.

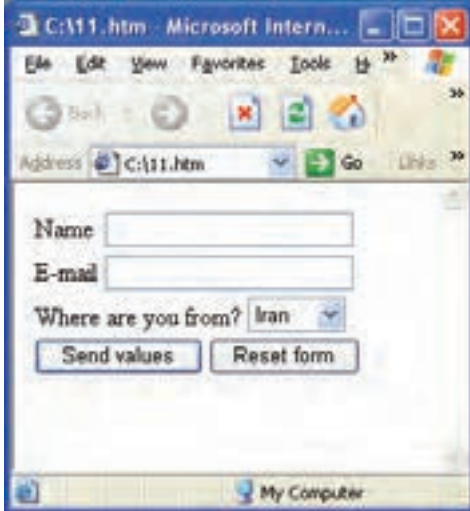

شکل 9-12

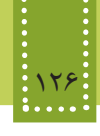

**چکیده فصل**

یکی دالیل جذابیت رسانه وب، توانایی برقرار کردن ارتباط تعاملی و دو طرفه با کاربر است که توسط Form به صفحات وب افزوده میشود. بوسیله خصوصیت method در برچسب >form >روش ارسال اطالعات به مقصد مورد نظر تعیین میشود و شامل دو شیوه متفاوت است که عبارتند از: get: در این روش، دادهها و اطالعات فرم هنگامی که از طریق نوار آدرس مرورگر منتقل میشوند قابل مشاهده هستند و به همین دلیل برای ارسال گروهی از اطالعات که امنیت در آنها مهم است، این روش ارسال مناسب نیست. post: در این روش اطالعات به صورت مخفی ارسال میشوند و از طریق نوار آدرس قابل مشاهده نیستند. بر روی یک فرم عناصر متعددی میتوانند قرار گیرند که مهمترین آنها عبارتند از: کادر متنی (Text Field)، دکمه انتخاب (checkbox)، دکمه رادیویی (radio button)، دکمههای submit و reset، لیست بازشو و لیست معمولی.

# **خودآزمایی**

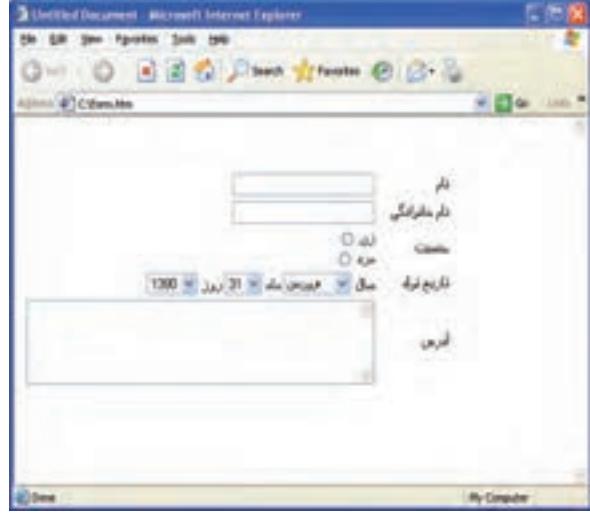

-1 در صفحه وب یک فرم برای دریافت اطالعات کاربر مانند شکل زیر طراحی کنید.

شکل 9-13